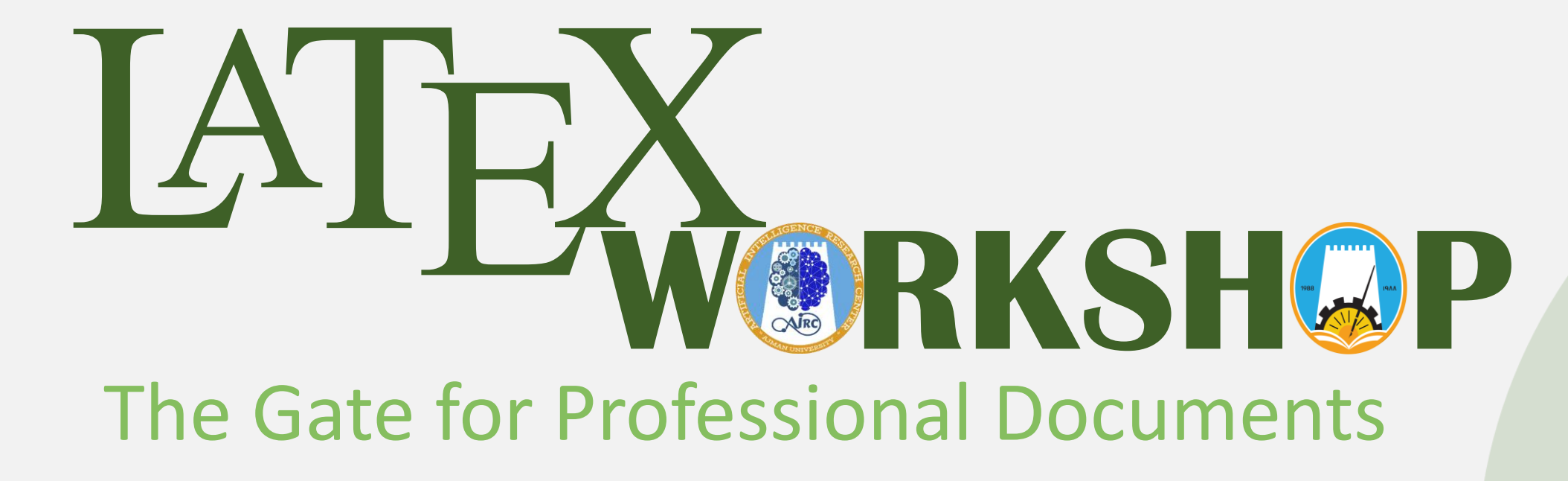

**Prepared by the Artificial Intelligence Research Center (AIRC), Ajman University, Ajman, UAE**

**Friday 18th of Mar 2022**

## **Outlines**

Introduction

Share and Download

Basic Structure

Text manipulation

Mathematical Expression

Figures

- Tables
- Algorithms
- Chemical Formulae

 References

Presentations

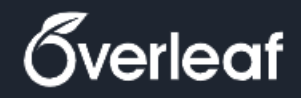

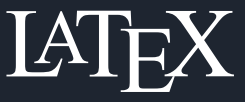

- Introduction Share
- Basic Structure
- Text
- Mathematics
- Figures
- Tables
- Algorithms
- Chemical Formulae
- References
- Presentations

# **What is LATEX ?**

- Pronounced as LAY-tek or LAH-tek.
- It is based on the WYSIWYM (what you see is what you mean) idea.

# **Why to Use**  $A$ **FX ?**

- Create scientific professional-looking documents.
- Separates the content from the style.
- Open-Source packages & templates Ready to use
- Typeset complex mathematical formulas

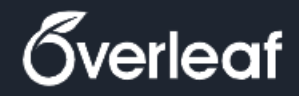

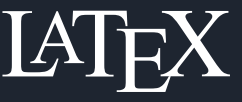

Introduction Share

Basic Structure

Text

Mathematics

Figures

Tables

Algorithms

Chemical Formulae

66

References

Presentations

## *<u>bverleaf</u>*

*Collaborative cloud-based Latex editor used for writing, editing and publishing scientific documents*

99

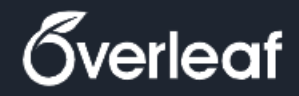

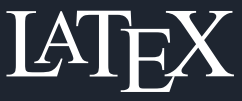

- Introduction
- Share
- Basic Structure
- **Text**
- Mathematics
- Figures
- Tables
- Algorithms
- Chemical Formulae
- References
- Presentations

## **Create Account in Overleaf**

- 1. Go to ["https://www.overleaf.com](https://www.overleaf.com/)".
- 2. Register using your preferred email and password.
- 3. Now you are ready to start your first document.

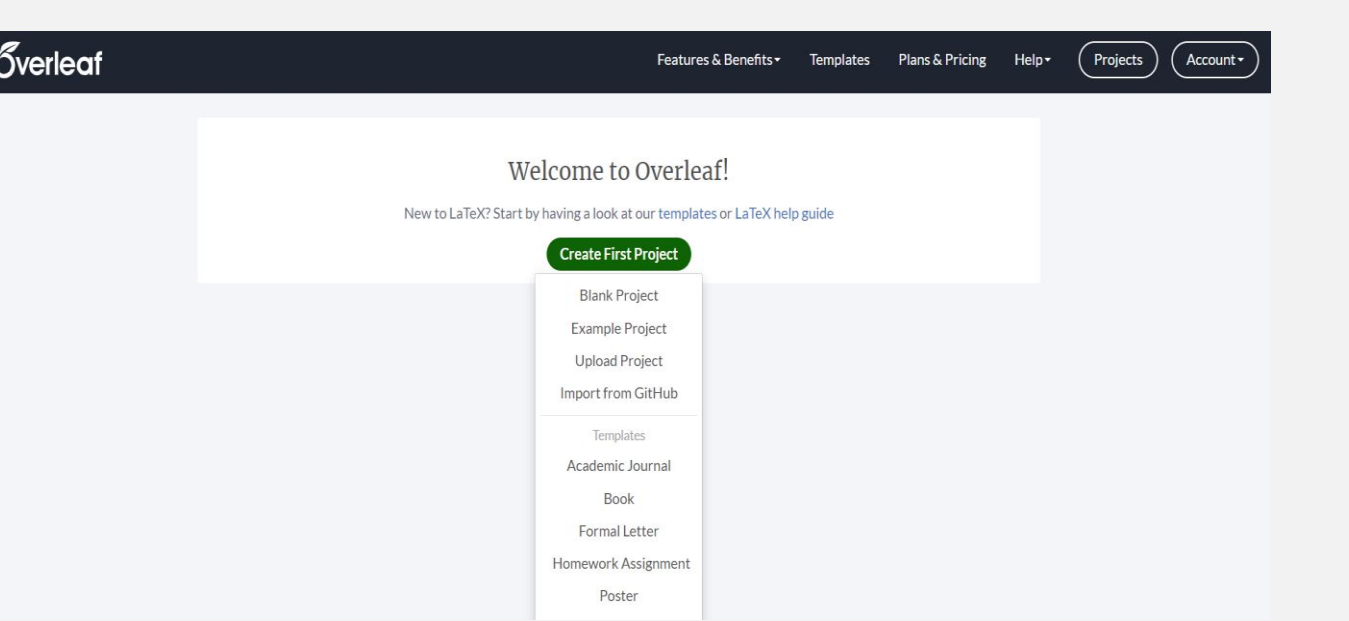

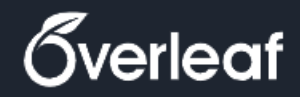

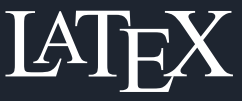

- Introduction
- Share
- Basic Structure
- Text
- Mathematics
- Figures
- Tables
- Algorithms
- Chemical Formulae
- References
- Presentations

## **Create Your First Project**

- 1. Click on "**Create First Project**" Button.
- 2. Choose the project type "**Academic Journal**".
- 3. Scroll down to the "Related tags" and choose "**Elsevier**".
- 4. Choose the template name "**Elsevier Article (elsarticle) Template**".
- 5. Click on "**Open as template**" Button.

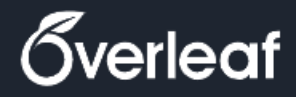

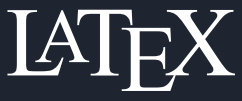

- Introduction
- Share
- Basic Structure
- Text
- Mathematics
- Figures
- Tables
- Algorithms
- Chemical Formulae
- References
- Presentations

### **Share & Download**

### **Link Sharing & Collaboration**

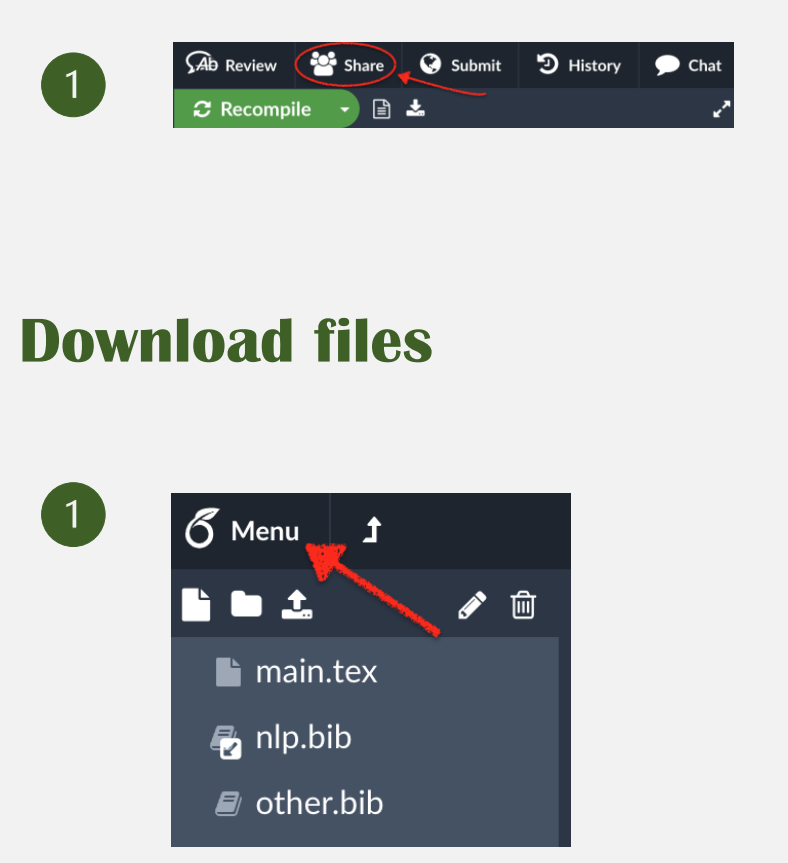

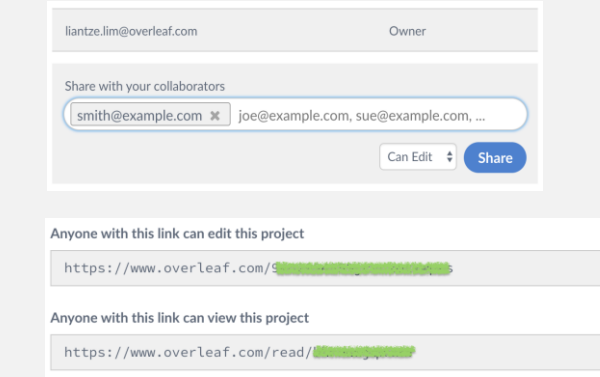

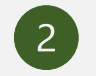

 $\overline{\mathbf{c}}$ 

Download

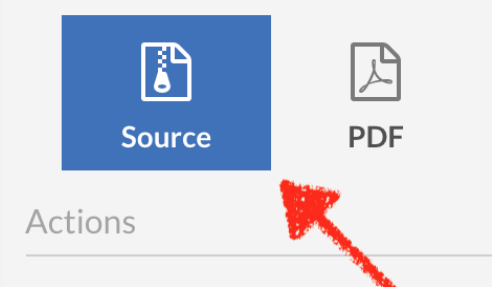

### **Exercise 1**

- 1. Create new account.
- 2. Create new project using "**Elsevier Article (elsarticle) Template**".
- 3. Name your project as "**WorkShop\_YourName**".
- 4. Share the document with us.

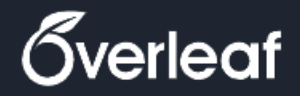

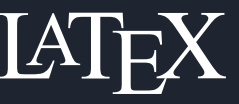

- Introduction
- Share
- Basic Structure
- **Text**
- Mathematics
- Figures
- Tables
- Algorithms
- Chemical Formulae
- References
- Presentations

### **Basic Components of Overleaf UI**

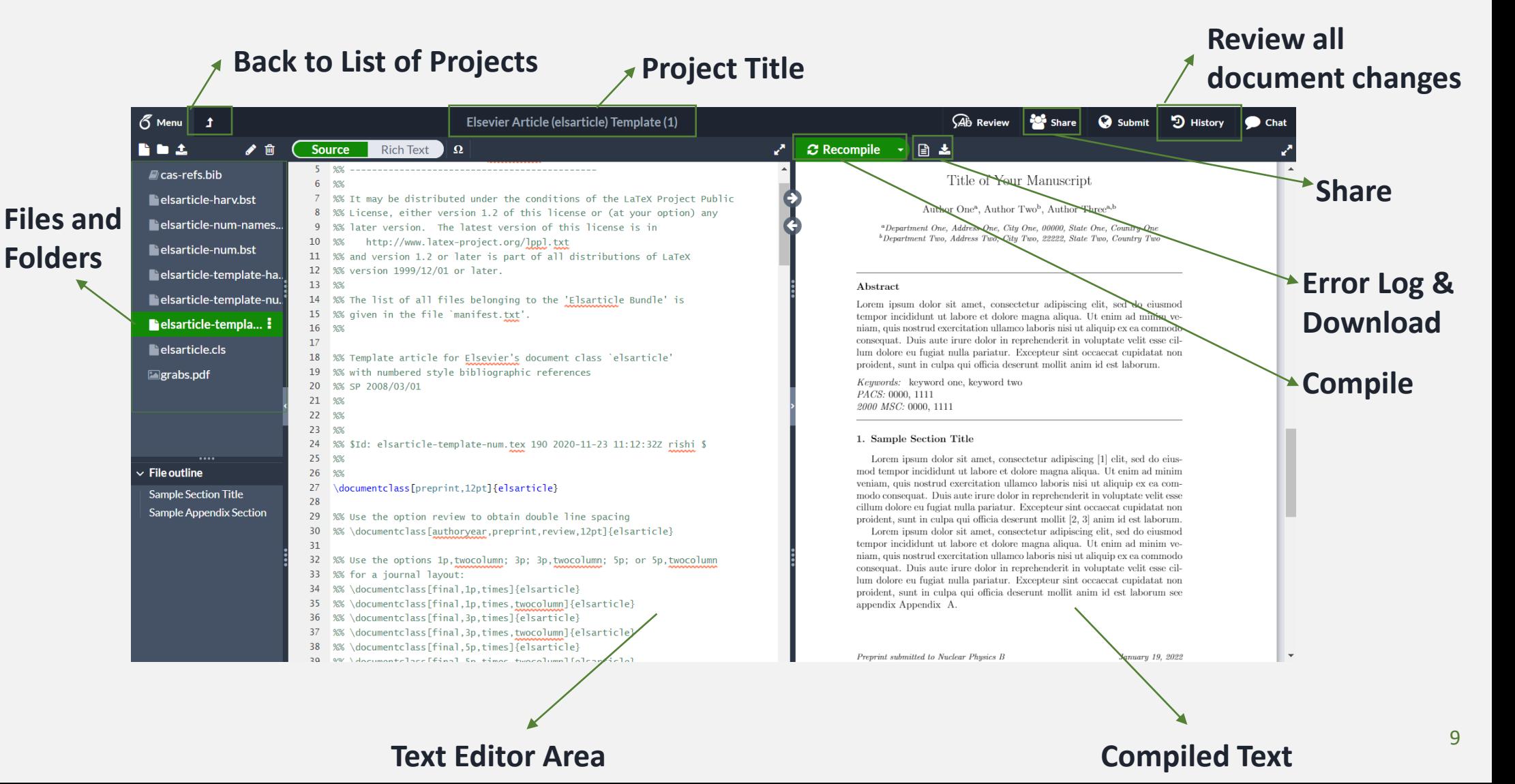

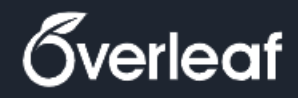

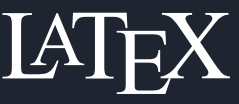

- Introduction
- Share
- Basic Structure
- Text
- Mathematics
- Figures
- Tables
- Algorithms
- Chemical Formulae
- References
- Presentations

### **Document Structure**

**Preamble**

- **Front Matter**  $\begin{bmatrix} 2 \end{bmatrix}$ 
	- Title
	- Authors & Affiliation
	- Abstract
	- Table of Content
	- List of Figures & Tables

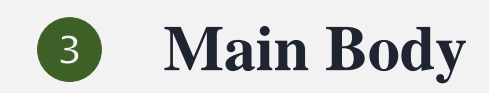

- **End Matter**  $(4)$ 
	- Bibliography
	- Appendix

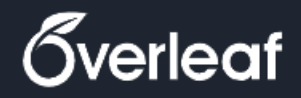

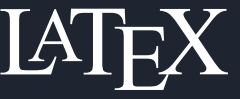

Introduction

Share

Basic Structure

Text

Mathematics

Figures

Tables

Algorithms

Chemical Formulae

References

Presentations

### **Preamble**

The part of your .tex file before " \begin{document} *command* **"** is called the preamble.

• Document Class

\documentclass[preprint,12pt]{elsarticle}

• Load Extra Packages \usepackage{xcolor}

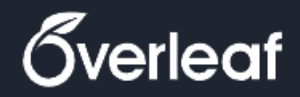

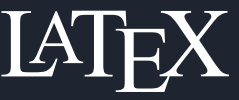

Introduction

Share

Basic Structure

Text

Mathematics

Figures

Tables

Algorithms

Chemical Formulae

References

Presentations

## **Basic and essential packages**

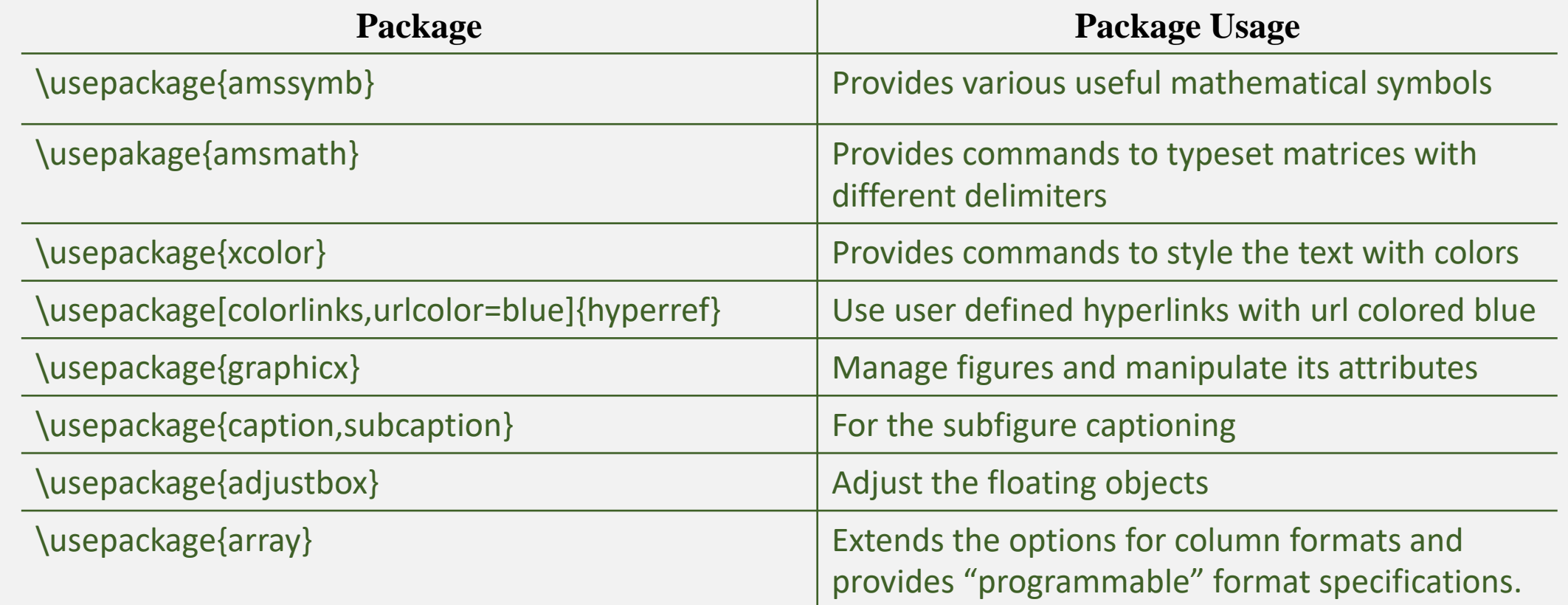

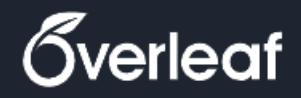

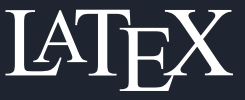

- Introduction
- Share
- Basic Structure
- Text
- Mathematics
- Figures
- Tables
- Algorithms
- Chemical Formulae
- References
- Presentations

### **Front Matter**

- Starts with the \begin{frontmatter} and ends \end{frontmatter}
- Consists of the following elements
	- 1. Title
	- 2. Authors & Affiliation
	- 3. Abstract
	- 4. Keywords
	- 5. Table of Content
	- 6. List of Figures
	- 7. List of Tables

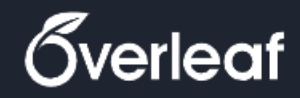

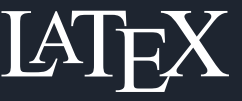

Introduction

Share

Basic Structure

Text

Mathematics

Figures

Tables

Algorithms

Chemical Formulae

References

Presentations

### **Paper's Title**

\title{The paper title}

### **Author name**

\author[Aff1]{Author name}

### **Affiliations**

\affiliation [Aff1]{program={Master of AI},collage={College of Engineering and Information Technology}, University={Ajman University},city={Ajman}, country={United Arab Emirates}, \email{SI1D@ajmanuni.ac.ae}}

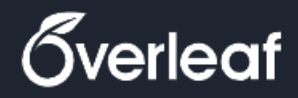

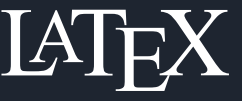

Introduction

Share

Basic Structure

Text

Mathematics

Figures

Tables

Algorithms

Chemical Formulae

References

Presentations

## **Main Body**

### **Document Sectioning**

\section{Section} \subsection{Subsection} \subsubsections{Subsubsection}

### 1. section

1.1. subsection 1.1.1. subsubsection

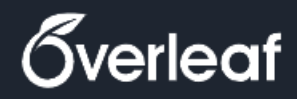

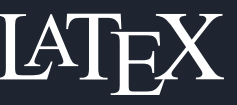

Introduction

Share

Basic Structure

Text

Mathematics

Figures

Tables

Algorithms

Chemical Formulae

References

Presentations

### **End Matter**

#### **BibTeX Format**

. .

}

@Entry\_type{citekey, Field1 = "Fieldvalue",

#### **Bibliography**  $\begin{pmatrix} 2 \end{pmatrix}$

**Appendix**

\appendix

bibliographic style \bibliographystyle{elsarticle-num-names}

Import the .bib file \bibliography{Reference}

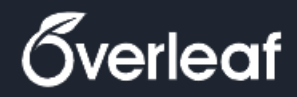

Text

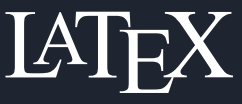

### Introduction Basic Structure Mathematics Figures Tables Algorithms Chemical Formulae References Share Presentations

### **End Matter**

```
@ARTICLE{Paper1,
  author = {Fortunato, S.},title = {Community detection 
in graphs},
 journal = {Phys. Rep.-Rev. Sec. 
Phys. Lett.},
 volume = {486},
 year = {2010},
 pages = \{75-174\}}
```
[1] S. Fortunato, Community detection in graphs, Phys. Rep.-Rev. Sec. Phys.Lett. 486 (2010) 75–174.

### **Exercise 2**

- 1. Edit the paper title to "**LATEX Workshop**"
- 2. Write your name as the author of the paper.
- 3. Edit the affiliation to match yours.
- 4. Create the Abstract, Introduction and conclusion text files.
- 5. Import the text files to the main using \input{FileName}

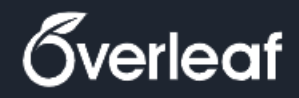

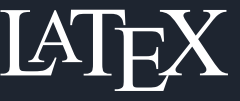

Basic Structure Share

Introduction

- Text
- Mathematics
- Figures
- Tables
- Algorithms
- Chemical Formulae
- References
- Presentations

## **Text Manipulation**

### **Font Style**

- **Bold**: \textbf{enter text here} *Italic*: \textit{enter text here}
- Size : \small{small} enter text here or
	- {\small enter text here}
- Color : \textcolor{color name}{enter text here}
- Highlight: \colorbox{color name}{enter text here}
- Link : \href{URL link}{Link}
	- url: \url{http://www.overleaf.com}
- Make sure to import package :
- \usepackage{xcolor}
	- \usepackage[colorlinks,urlcolor=blue]{hyperref}

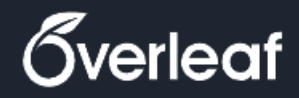

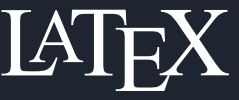

Introduction

Share

Basic Structure

**Text** 

Mathematics

Figures

Tables

Algorithms

Chemical Formulae

References

Presentations

## **Text Manipulation**

### **Footnote**

\footnote{enter text here}

### **Unordered List**

\begin{itemize}

\item List entry one

\end{itemize}

### **Ordered List**

\begin{enumerate} \item List entry one \end{enumerate}

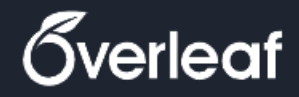

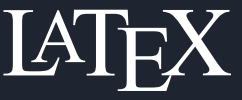

- Introduction
- Share
- Basic Structure
- Text
- Mathematics
- Figures
- Tables
- Algorithms
- Chemical Formulae
- References
- Presentations

## **Text Manipulation**

### **Comments**

ctrl

%this is a comment, it is visible in editor window

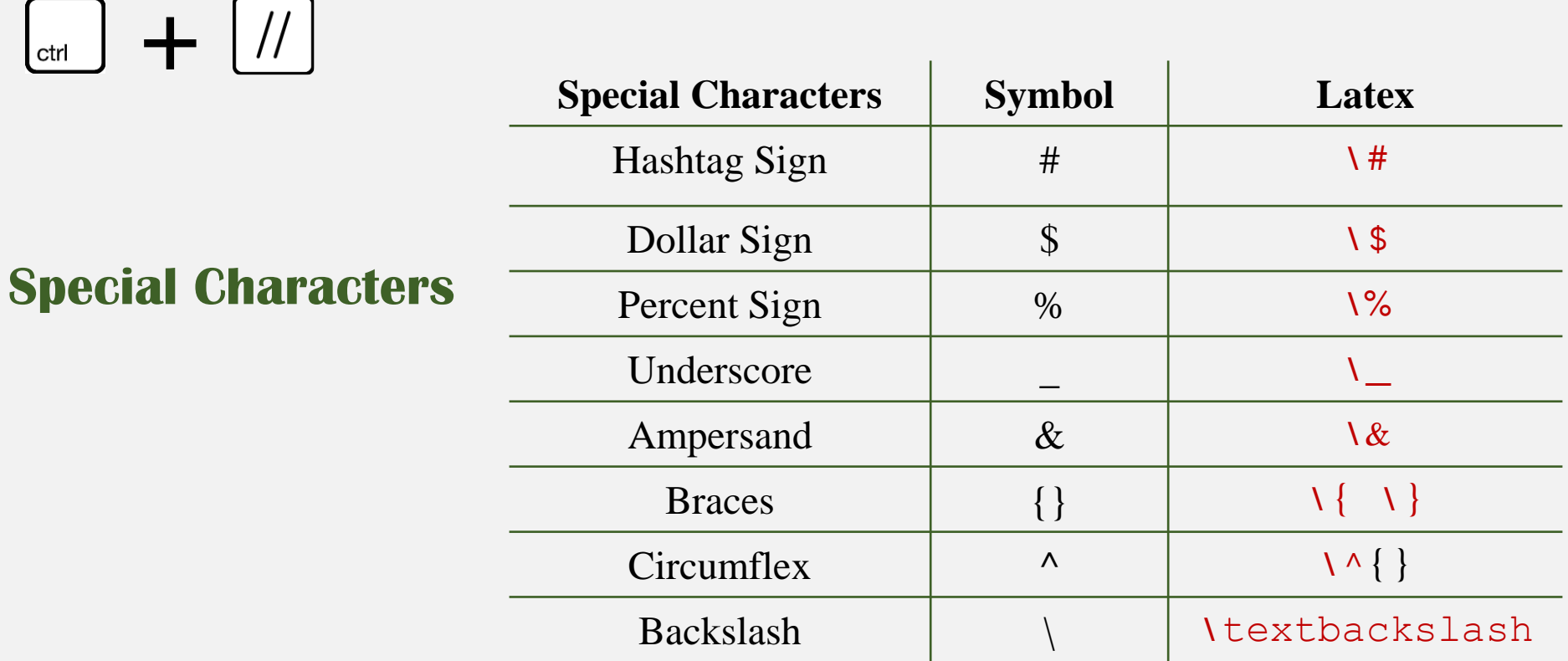

21

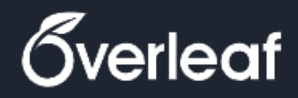

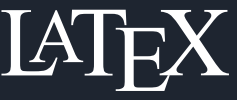

Introduction

Share

Basic Structure

Text

Mathematics

Figures

Tables

Algorithms

Chemical Formulae

References

Presentations

## **Paragraph Manipulation**

**Center**

\begin{center}

%% text to be centered

\end{center}

#### **Right Alignment**  $\left(2\right)$

\begin{flushright}

%paragraph to be right aligned

\end{flushright}

To use \justifying make sure to import package : • \usepackage{ragged2e}

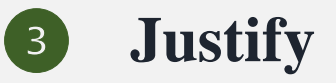

\justifying

%paragraph to be justified

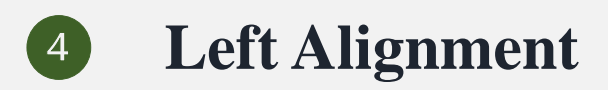

\begin{flushleft}

%paragraph to be left aligned

\end{flushleft}

## **Exercise 3**

- 1. Create the following Ordered List :
	- 1. Lorem ipsum dolor sit amet, consectetur
	- 2. Lorem & ipsum dolorsit amet, consectetur
- 2. Create the following sentence :

Lorem ipsum dolor sit amet, consectetur Lorem ipsum dolor sit amet, consectetur Lorem ipsum  $huge$  consectetur

Make sure to import package :

- \usepackage{xcolor}
- \usepackage[colorlinks,urlcolor=blue]{hyperref}

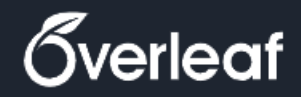

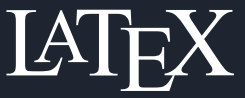

- Introduction
- Share
- Basic Structure
- Text
- Mathematics
- Figures
- Tables
- Algorithms Chemical Formulae References
- Presentations

## **Mathematical expressions**

### **Inline math mode**

- $$x+1=5$$
- $\sqrt{(x+1=5)}$
- $\begin{equation*} \begin{cases} \text{width} \\ \text{x+1=5\end{cases} \end{equation*}$

Try to write mathematical expression in line using the dollar sign  $X + 1 =$ 5, Try to write mathematical expression inline using brackets  $X + 1 = 5$ , to write mathematical expression in line using mathematic non-<br> $X + 1 = 5$ .

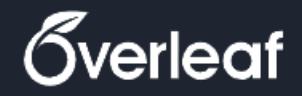

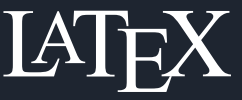

Introduction Basic Structure Share

**Text** 

Mathematics

Figures

Tables

Algorithms

Chemical Formulae

References

Presentations

## **Mathematical expressions**

### **Display math mode**

- $\sqrt{x+1}=51$
- *Nbegin{displaymath}* x+1=5Nend{displaymath}
- *Nbegin{equation}* x+1=5Nend{equation}

Try to write mathematical expression in display mode using square brack $ets$ 

 $x + 1 = 5$ 

, Try to write mathematical expression in display mode using displaymath environment

 $x + 1 = 5$ 

Try to write mathematical expression in display mode using equation environment

$$
x + 1 = 5 \tag{1}
$$

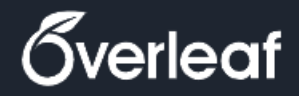

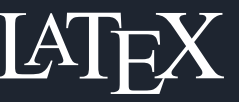

- Introduction
- Share
- Basic Structure
- Text
- Mathematics
- Figures Tables
- Algorithms
- Chemical Formulae
- 
- References
- Presentations

### **Symbols & Operators**

Make sure to import \usepackage{amssymb} package

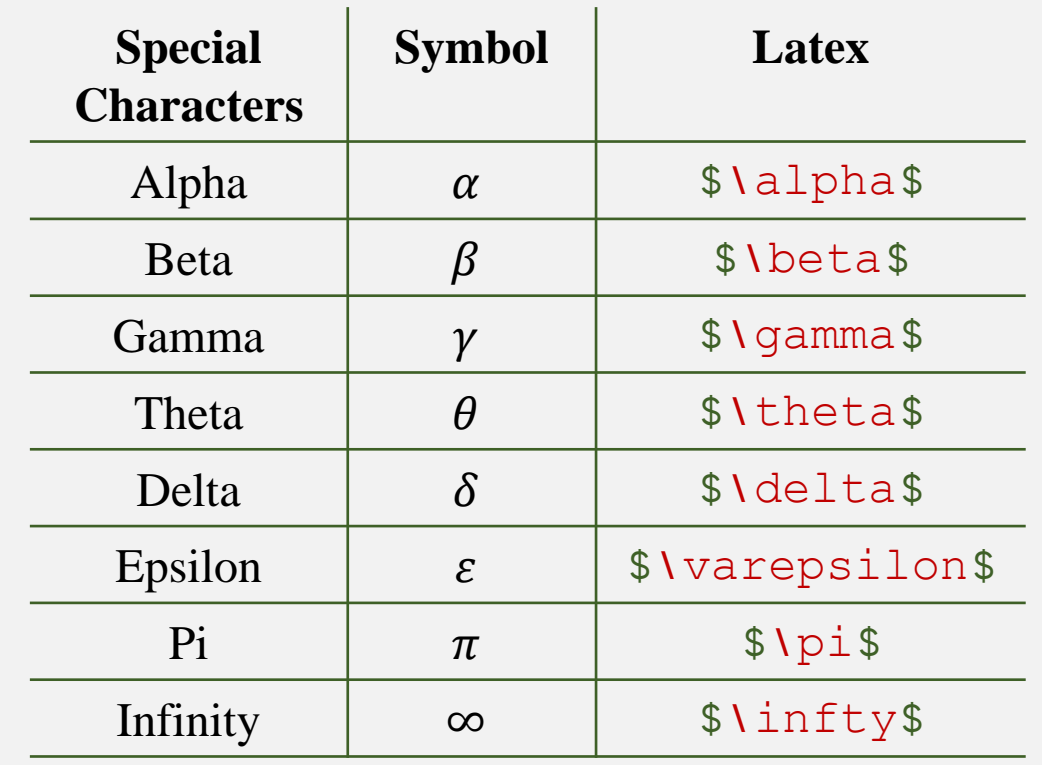

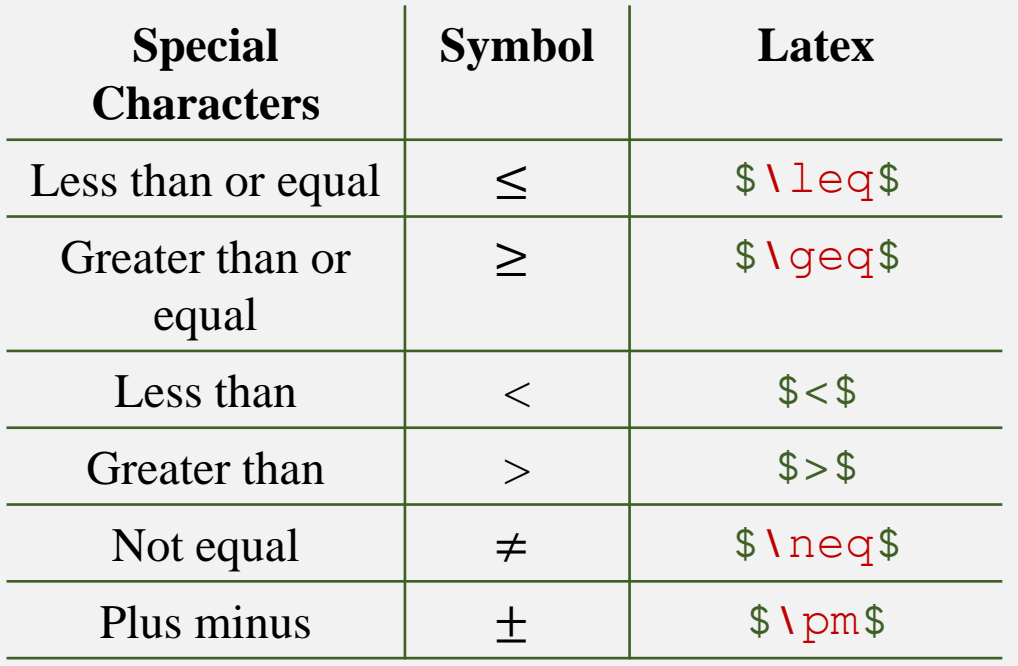

<https://www.caam.rice.edu/~heinken/latex/symbols.pdf>

[https://oeis.org/wiki/List\\_of\\_LaTeX\\_mathematical\\_symbols](https://oeis.org/wiki/List_of_LaTeX_mathematical_symbols)

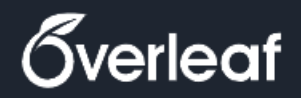

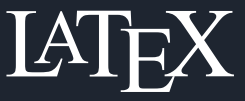

Introduction

- Share
- Basic Structure
- Text
- Mathematics
- Figures
- Tables
- Algorithms
- Chemical Formulae
- References
- Presentations

## **Subscript and Superscript**

- **Subscript**
	- Latex:  $x \pm \sqrt{3}$
	- Output :  $x_i$
- **Superscript**  $\begin{pmatrix} 2 \end{pmatrix}$ 
	- Latex :  $x \wedge i \$
	- Output  $:x^i$
- **Subscript and superscript** 
	- Latex :  $x^1 \cdot x^2 1$  or  $x \cdot x^2 1$
	- Output  $:x_i^j$
- **Long subscripts and superscripts**
	- Latex :  $x^{\wedge}$  { $ik$ } { $iz$ } \$
	- Output :  $x_{iz}^{jk}$

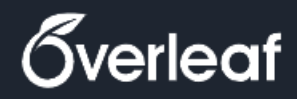

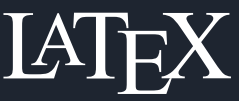

- Introduction
- Share
- Basic Structure
- **Text**
- Mathematics
- Figures
- Tables
- Algorithms
- Chemical Formulae
- References
- Presentations

### **Matrices**

Make sure to import \usepackage{amsmath} package

### **Round brackets Matrix**

• Latex :

\$\begin{pmatrix}

- 1 & 2 & 3\\ a & b & c
- \end{pmatrix}\$
- Output :

$$
\begin{pmatrix} 1 & 2 & 3 \\ a & b & c \end{pmatrix}
$$

### **2 Square brackets Matrix**

- Latex :
- \$\begin{bmatrix}
	- 1 & 2 & 3\\
	- a & b & c
- \end{bmatrix}\$
- Output : 1 2 3  $a$   $b$   $c$

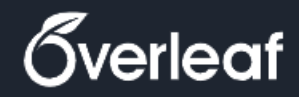

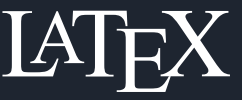

### New Workshop Introduction

- Share
- Basic Structure
- Text
- Mathematics
- Figures
- Tables
- Algorithms
- Chemical Formulae
- References
- Presentations

### **Matrices**

- **Matrix with horizontal dots \dots**
- *Matrix with vertical dots \vdots*
- **B** Matrix with diagonal dots \ddots
- Latex : \$\begin{bmatrix} a<sub>1</sub> $\{1,1\}$  & \dots & a<sub>1</sub> $\{1,n\}$  \\ \vdots & \ddots & \vdots \\ a\_{n,1} & \dots & a\_{n,n} \end{bmatrix}\$

• Output :

$$
\begin{bmatrix} a_{1,1} & \cdots & a_{1,n} \\ \vdots & \ddots & \vdots \\ a_{n,1} & \cdots & a_{n,n} \end{bmatrix}
$$

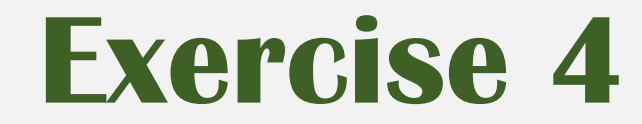

1. Create the following matrix using both Inline and display math mode

$$
\begin{pmatrix} x_1^1 & \cdots & x_1^{nVar} \\ \vdots & \ddots & \vdots \\ x_{nPop}^1 & \cdots & x_{nPop}^{nVar} \end{pmatrix}
$$

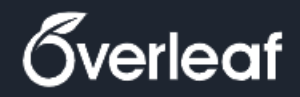

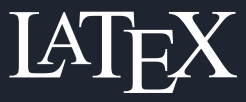

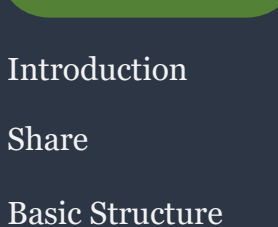

 $M$ 

Fi

 $T<sub>i</sub>$ 

A<sub>l</sub>

 $R$ e

Pr

### **Commonly used functions**

Remember : to add \$\$ or \[\] or … to be able to display the functions

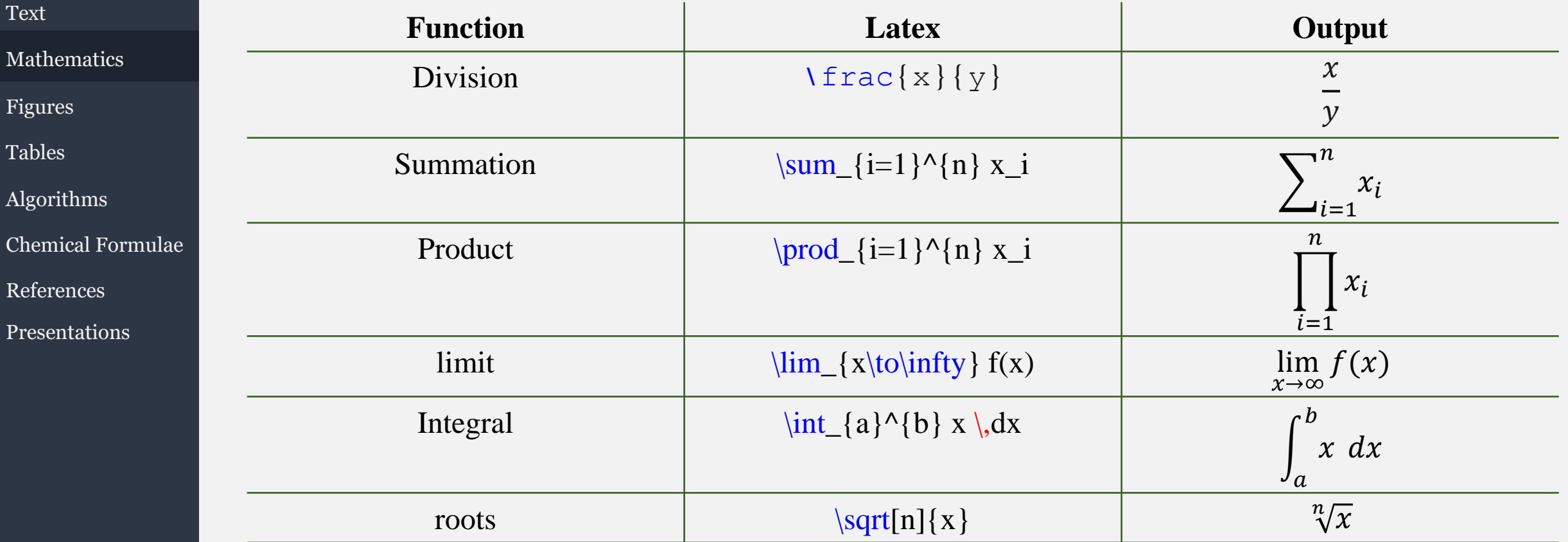

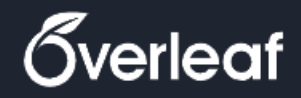

Introduction

Basic Structure

Mathematics

Text

Share

Figures

Tables

Algorithms

References

Presentations

Chemical Formulae

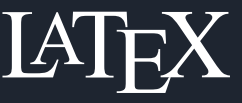

## **Brackets (types , sizes)**

To insert the parentheses or brackets, the \left and \right commands are used. Even if you are using only one bracket, both commands are mandatory. \left and \right can dynamically adjust the size

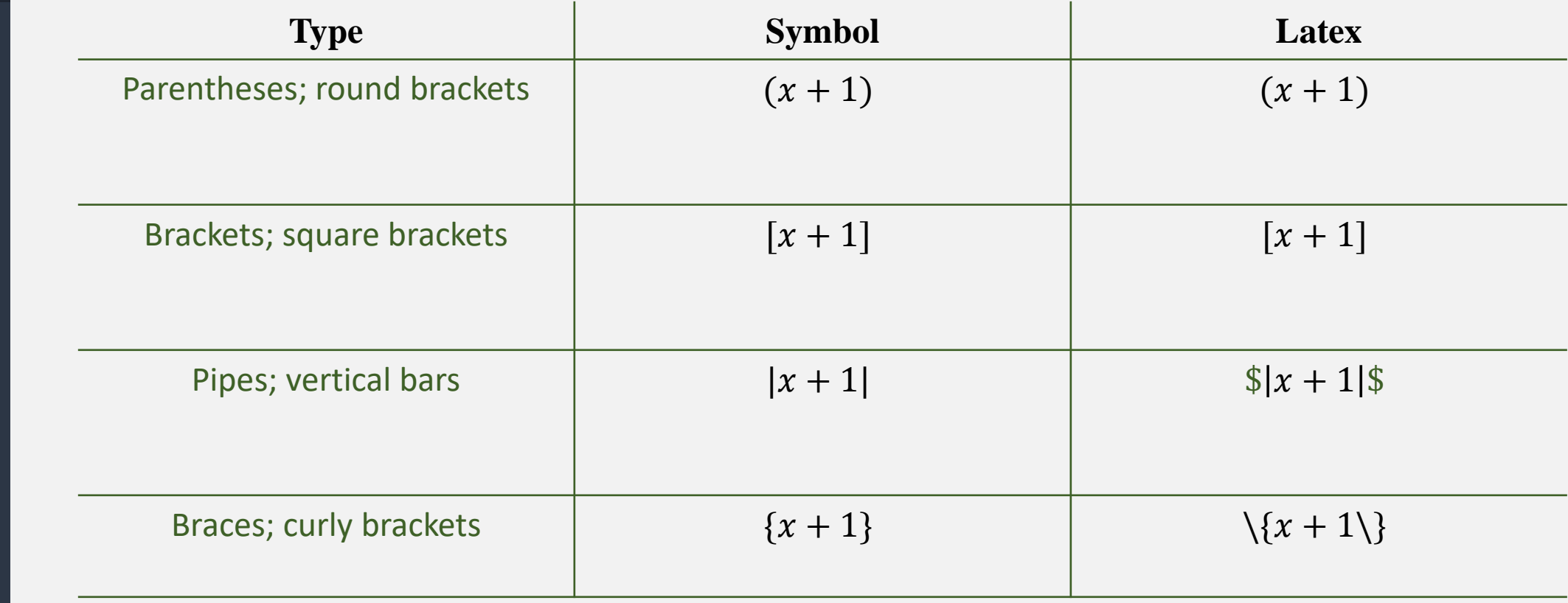

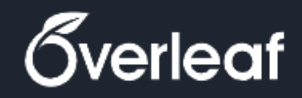

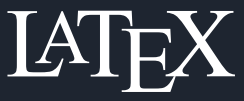

Introduction

Share

Basic Structure

Text

Mathematics

Figures

Tables

Algorithms

Chemical Formulae

References

Presentations

## **Brackets (types , sizes)**

To insert the parentheses or brackets, the \left and \right commands are used. Even if you are using only one bracket, both commands are mandatory. \left and \right can dynamically adjust the size

Case1 : \left[ \frac{ N } { ( \frac{L}{p} ) - (m+n) } \right]

Case2 :  $[ \ \frac{ N }{ (\ \frac{L}{p} ) - (m+n) } ]$ 

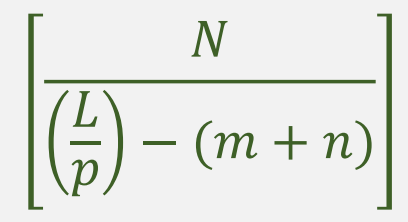

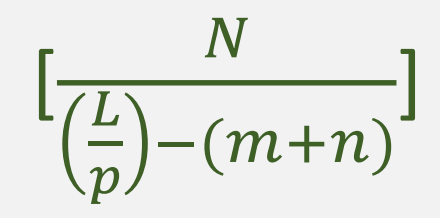

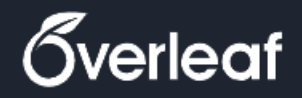

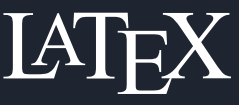

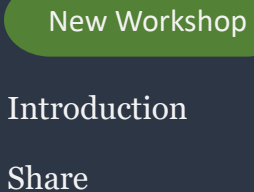

Basic Structure

Text

Mathematics

Figures

Tables

Algorithms

Chemical Formulae

References

Presentations

### **Piecewise Function**

$$
f(x) = \begin{cases} -x, & x < 0 \\ x, & x \ge 0 \end{cases}
$$

 $f(x)$  = \begin{cases}  $-x, \quad x \times x < 0 \quad \text{11}$ x, & x \qeq 0 \end{cases}

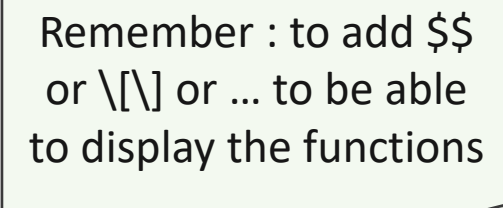

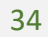

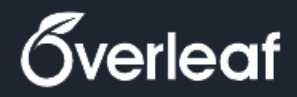

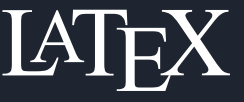

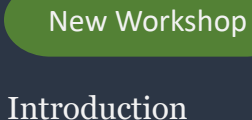

- Share
- Basic Structure
- Text
- Mathematics
- Figures
- Tables
- Algorithms
- Chemical Formulae
- References
- Presentations

## **Online Mathematics Editor**

<https://www.mathcha.io/>

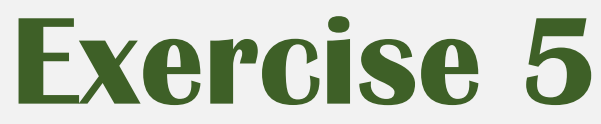

https://www.caam.rice.edu/~heinken/latex/symbols.pdf

1. Write the following piecewise function in display math mode

$$
f(x) = \begin{cases} x+2 & \text{if } x > 1 \\ 2 & \text{if } -1 \le x \le 1 \\ x-1 & \text{if } -3 < x < -1 \end{cases}
$$

2. Write the following equation in inline math mode

$$
f(x) = \left(\frac{\sum_{j=1}^{n} X^j}{n}\right)
$$
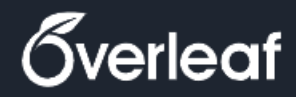

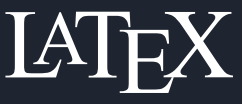

Introduction Share

Basic Structure

Text

Mathematics

Figures

Tables

Algorithms

Chemical Formulae

References

Presentations

#### **Caption**  $\left( 2 \right)$

\caption{insert caption here}

## **Basic Figures Statement**

**Basic Statement consists of**

**Import statement**

\includegraphics{path to image}

Make sure to import \usepackage{graphicx} package

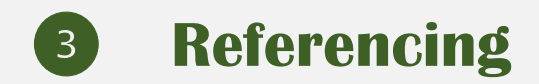

\label{fig:figure label}

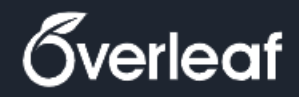

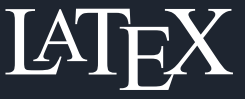

Introduction

Share

Basic Structure

Text

Mathematics

Figures

Tables

Algorithms

Chemical Formulae

References

Presentations

## **Basic Figures Statement**

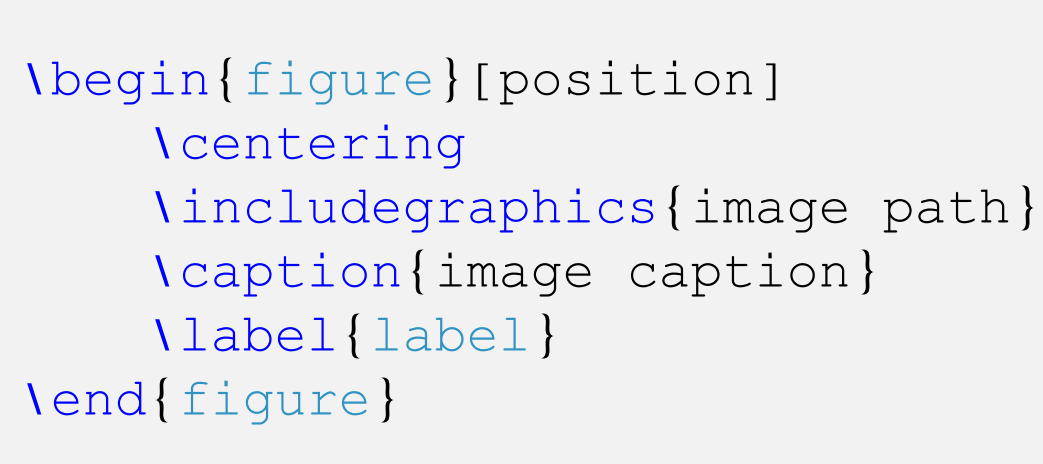

To use positioning parameter as H use: *\usepackage{float}*

**Positioning**

 $\overline{4}$ 

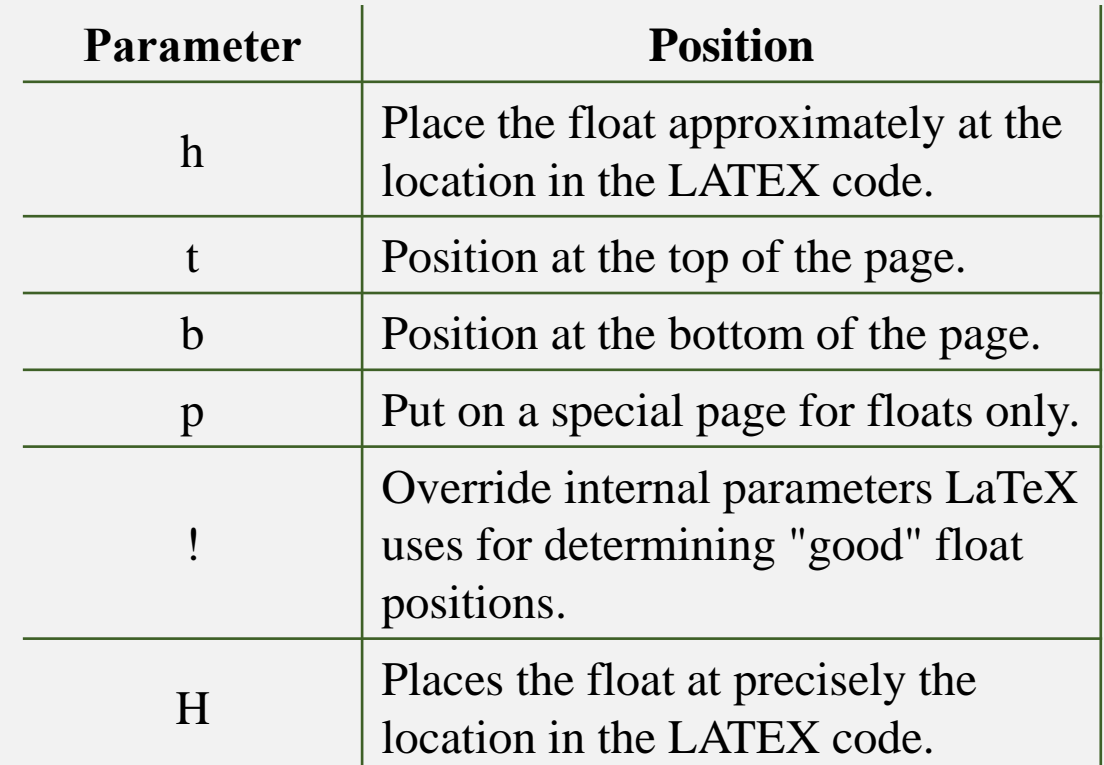

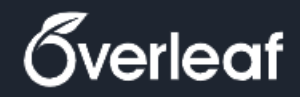

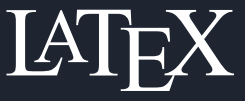

Introduction

Share

Basic Structure

Text

Mathematics

Figures

Tables

Algorithms

Chemical Formulae

References

Presentations

## **Basic Figures Statement**

## **8** Resizing

• Using **Scale**:

\includegraphics[scale=1.5]{path to image}

• Using **Width** and **Height** Attributes

\includegraphics[width=5cm, height=4cm]{path to image}

#### $\begin{array}{c} \hline 6 \end{array}$ **Rotating**

\includegraphics[angle=45]{path to image}

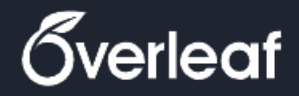

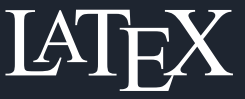

Introduction

Share

Basic Structure

**Text** 

Mathematics

Figures

Tables

Algorithms

Chemical Formulae

References

Presentations

# **Latex Units & Length**

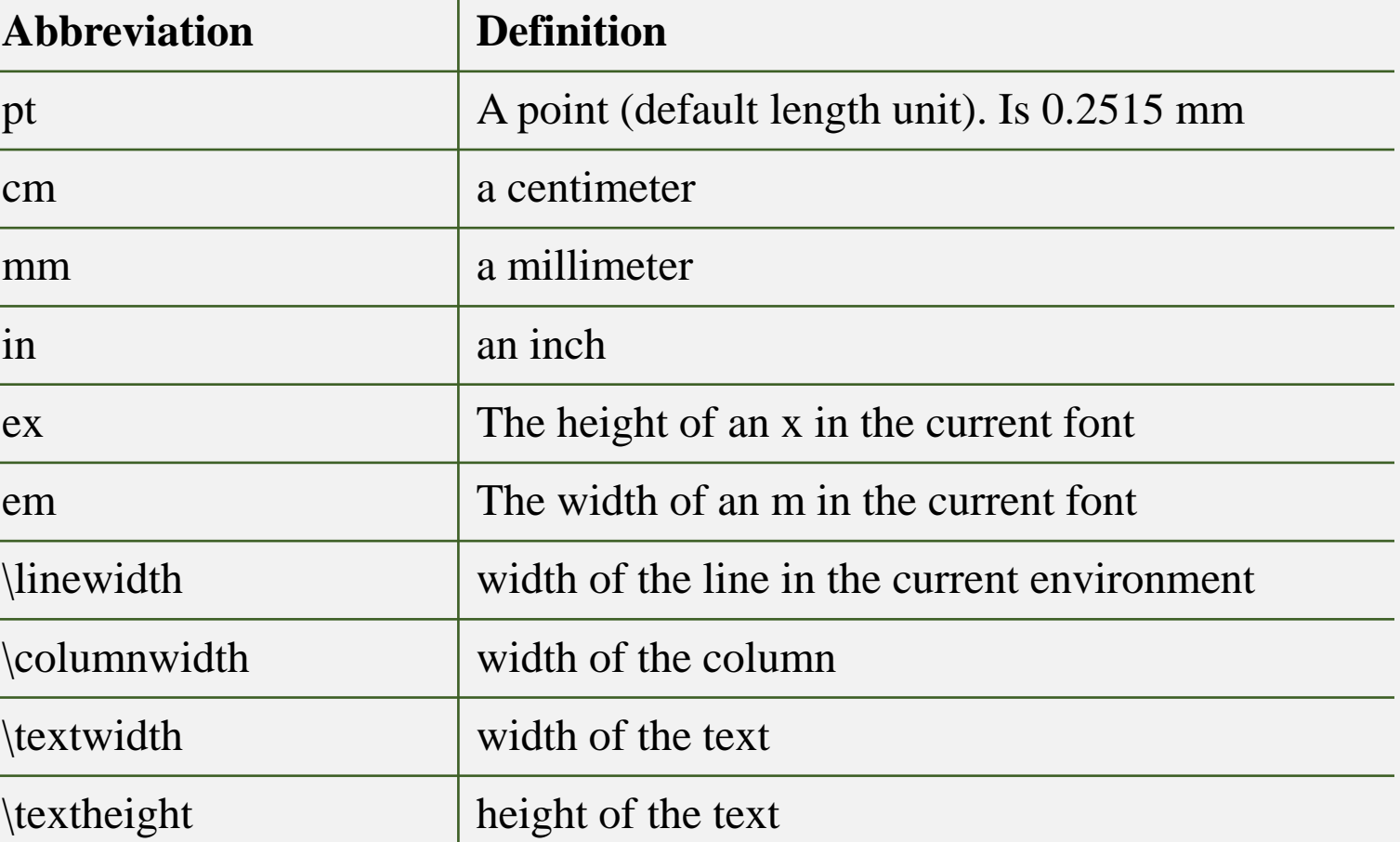

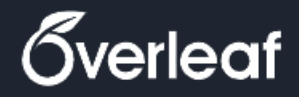

In

 $S$ 

 $\overline{T}$ 

 $M<sub>1</sub>$ 

Fi

 $T$ 

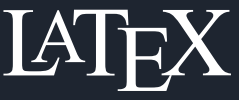

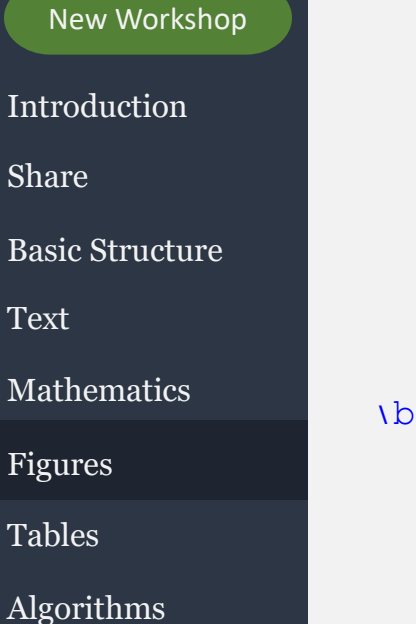

Chemical Formulae

References

Presentations

# **Basic Figure Statement**

 $\begin{min}$  figure  $[b]$ **\centering** \includegraphics[width=\linewidth, height=8cm]{04\_Figures/figures\_folder/AjmanUniversity.jpg} \caption{The Ajman University Main Campus} \label{fig:au\_campus} \end{figure}

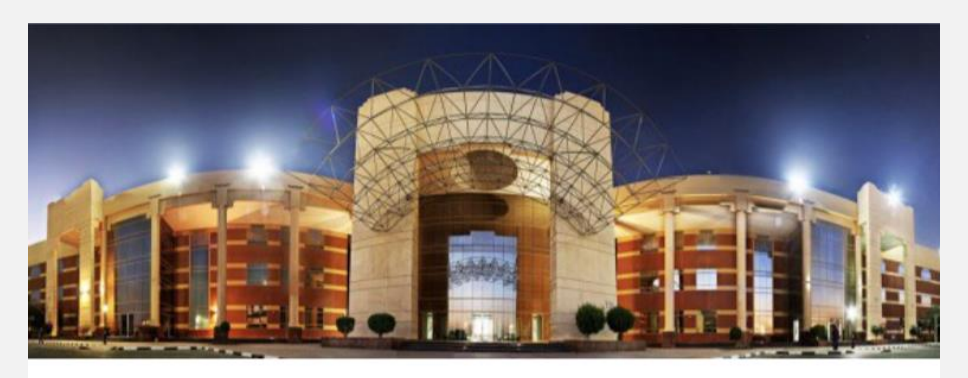

Figure 1: The Ajman University Main Campus

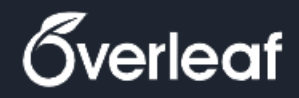

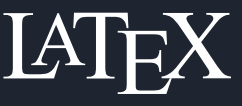

Introduction

Share

Basic Structure

Text

Mathematics

Figures

Tables

Algorithms

Chemical Formulae

References

Presentations

# **Subfigures**

Use the **Subfigure** environments inside of a **figure** environment to add multiple images \begin{figure} \centering \begin{subfigure}[b]{0.3\textwidth} % figure 1 attributes \end{subfigure} \hfill \begin{subfigure}[b]{0.3\textwidth} % figure 2 attributes \end{subfigure} \hfill \begin{subfigure}[b]{0.3\textwidth} % figure 3 attributes \end{subfigure} \caption{Three simple graphs} \label{fig:three graphs} \end{figure} Make sure to import \usepackage{caption} \usepackage{subcaption}

## **Exercise 6**

- 1. Import an [image](https://www.visual-paradigm.com/servlet/editor-content/tutorials/flowchart-tutorial/sites/7/2018/09/flowchart-example.png) from the web to the project
- 2. Caption the figure as "**The flowchart figure is from exercise 6 of the latex workshop**"
- 3. Label the figure as "**fig:flowchart**"
- 4. Resize it to be fit the width of the paper
- 5. Position it center and at the top of the page

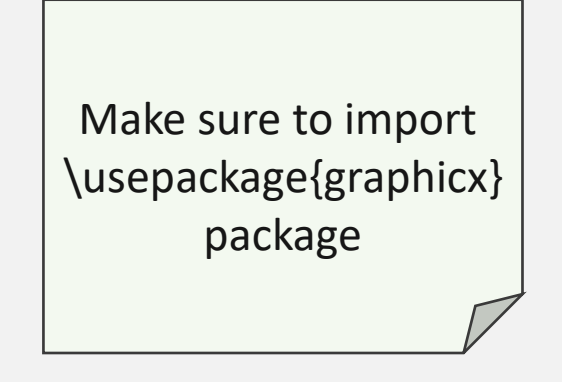

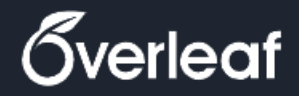

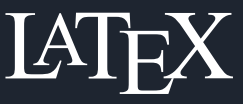

### New Workshop Introduction Basic Structure Text Mathematics Figures Share

Tables

Algorithms Chemical Formulae

References

Presentations

## **Basic Table**

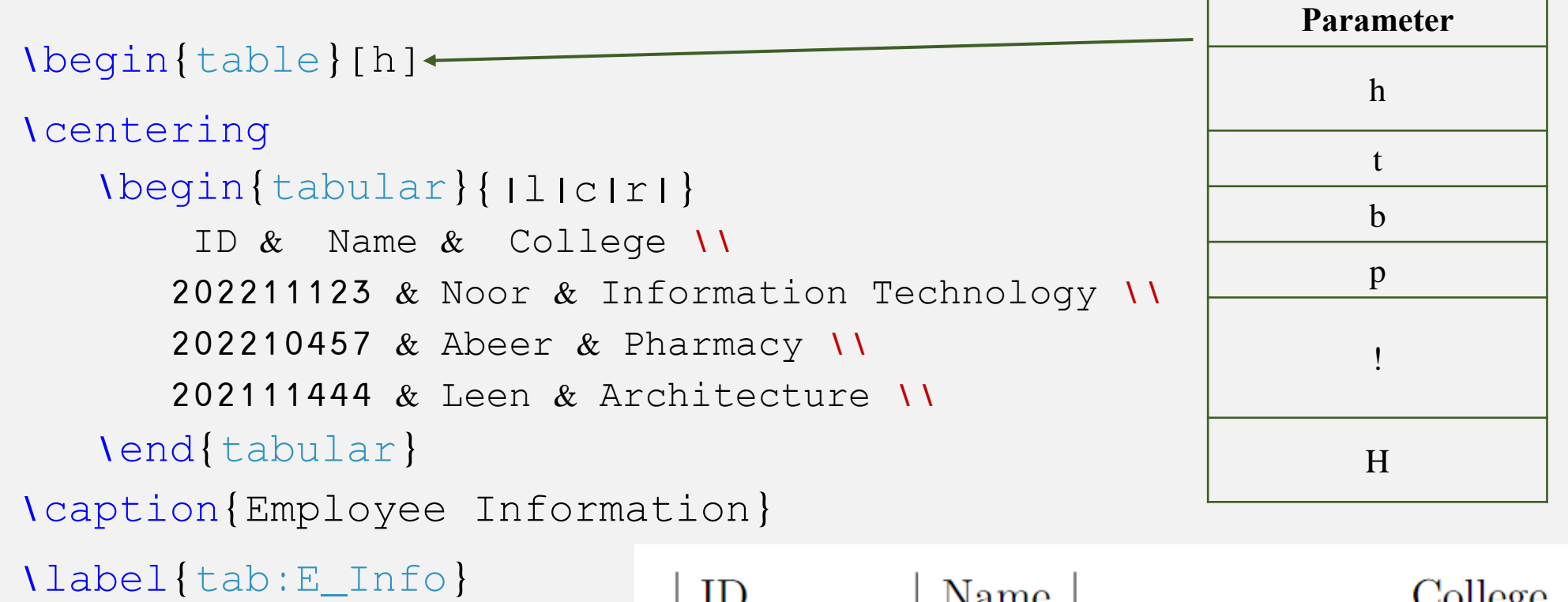

\end{table}

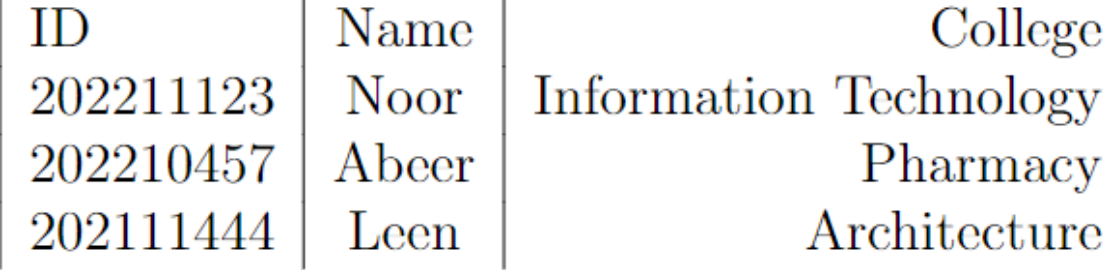

Table 1: Employee Information

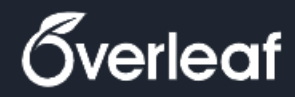

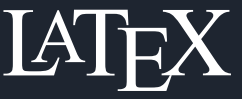

Introduction

Share

Basic Structure

Text

Mathematics

Figures

Tables

Algorithms

Chemical Formulae

References

Presentations

# **Horizontal Line**

\begin{table}[h]

\centering \begin{tabular}{|l|c|r|}

\hline

ID & Name & College \\

#### \hline

202211123 & Noor & Information Technology \\ 202210457 & Abeer & Pharmacy \\

202111444 & Leen & Architecture \\

### \hline

### \end{tabular}

\caption{Employee Information} \label{tab:E\_hline} \end{table}

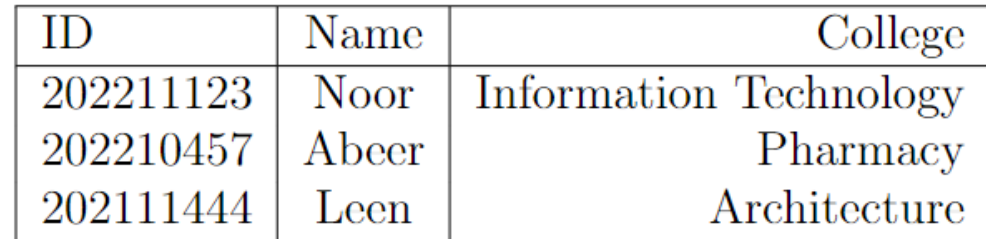

#### Table 2: Employee Information

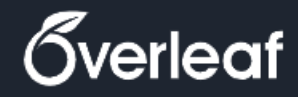

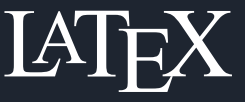

Introduction

```
Share
```
Basic Structure

Text

Mathematics

Figures

Tables

Algorithms

Chemical Formulae

References

Presentations

## **Multicolumn**

### $\mathcal{N}$  multicolumn $\{2\}$ {|c|}{ multi-column} \multicolumn{number cols}{align}{text} % align l,c,r \begin{table}[h] **\centering** \begin{tabular}{|l|c|r|} \hline ID & Name & College \\ \hline 202211123 & Noor & Information Technology \\ \hline 202210457 & Abeer & Pharmacy \\ \hline & Architecture \\

\hline

\end{tabular}

\caption{Employee Information}

\label{tab:E\_MultiC}

\end{table}

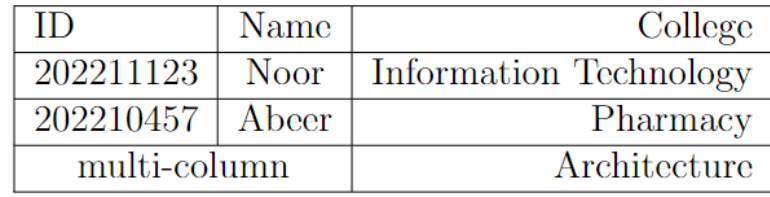

Table 3: Employee Information

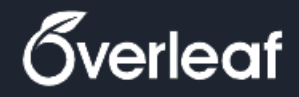

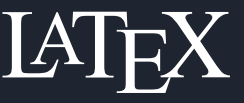

#### New Workshop **Multirow**  Introduction \multirow{number rows}{width}{text} Share Basic Structure \begin{table}[h] Make sure to import Text **\centering** \usepackage{multirow} package Mathematics \begin{tabular}{|l|c|r|} \hline Figures ID & Name & College \\ Tables \hline  $\mu$ ultirow ${2}$   $*$   $\{ *$   $\{ 202211123 \}$   $*$   $\mu$  multirow ${2}$   $\{ *$   $\}$   $\{ N$   $\}$   $*$  Information Technology  $\lambda$ Algorithms \cline{3-3}Chemical Formulae & & Engineering\\ \hline References 202210457 & Abeer & Pharmacy \\ Presentations \hline ID College Name 202111444 & Leen & Architecture \\ Information Technology \hline 202211123 **Noor** Engineering \end{tabular} 202210457 Abeer Pharmacy \caption{Employee Information} 202111444 Architecture Leen \label{tab:E\_MultiR} \end{table} Table 4: Employee Information

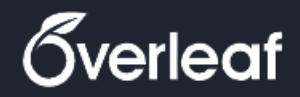

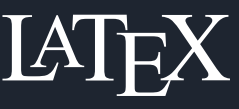

### New Workshop Introduction Basic Structure Text Mathematics Figures Tables Algorithms Chemical Formulae References Share Presentations \centering \hline \hline \hline \label{tab:E\_W}

## **Set the column width**

https://www.overleaf.com/learn/latex/Lengths in LaTeX

```
\begin{table}[h]
```

```
\begin{tabular}{l|c|m{3cm}}
```

```
ID & Name & College \\
```

```
202211123 & Noor & Information Technology \\
202210457 & Abeer & Pharmacy \\
202111444 & Leen & Architecture \\
```

```
\end{tabular}
```
\caption{Employee Information}

\end{table}

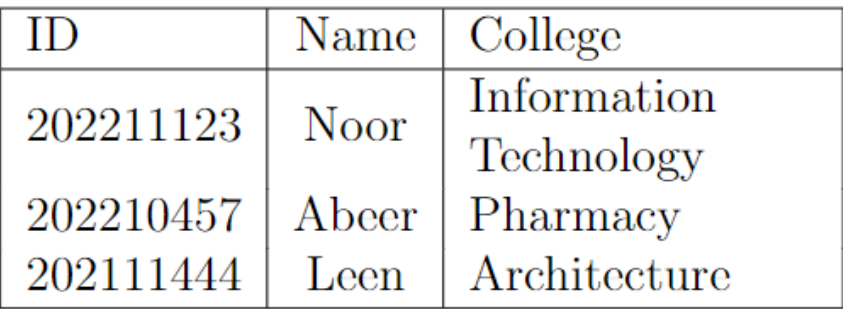

#### Table 5: Employee Information

Make sure to import \usepackage{array} package

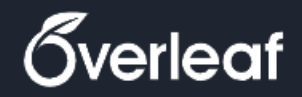

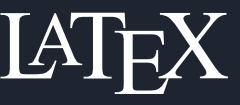

### Introduction Share

```
Basic Structure
```
Text

```
Mathematics
```
Figures

```
Tables
```
Algorithms

Chemical Formulae

References

Presentations

# **Adjust the table width to the**  \begin{table}[h] **pages' text width**

### \centering

\begin{adjustbox}{width=\textwidth}

```
\begin{tabular}{l|c|r}
```
\hline

```
ID & Name & College \\
```
\hline

```
202211123 & Noor & Information Technology \\
```

```
202210457 & Abeer & Pharmacy \\
```

```
202111444 & Leen & Architecture \\
```
### \hline\end{tabular}

\end{adjustbox}

```
\caption{Adjustable width table} 
\label{tab:E_Adj}
\end{table}
```
This to text was written just to visualize the text width and accordingly the table width. This to text was written just to visualize the text width and accordingly the table width.

Make sure to import

\usepackage{adjustbox} package

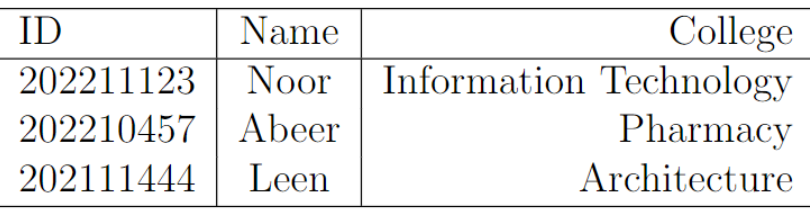

Table 6: Adjustable width table

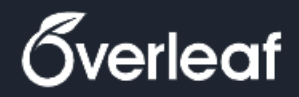

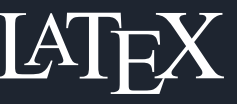

Introduction Share

Basic Structure

Text

Mathematics

Figures

Tables

Algorithms

Chemical Formulae

References

Presentations

## **Table rotation**

```
\begin
{lanscape
}
\end
{lanscape
}
    \begin
{table}[h]
        \centering \caption{Employee Information}<br>\label{tab:E_Rot2}
        \begin{tabular}{l|c|r} \hline
            ID \& Name \&\sqrt{}\hline
            202211123 & Noor & Information Technology \\
            202210457 & Abeer & Pharmacy 
\
\
            202111444 & Leen & Architecture \\
            \hline
        \end
{tabular} 
    \end
{table} 
                                   Make sure to import 
                                \usepackage
{lscape
}package
```
College Architecture Pharmacy Technology Table 8: Employee Information Information lame beer Voor heen 44 S தி 2022<br>2022<br>2021 ⊟

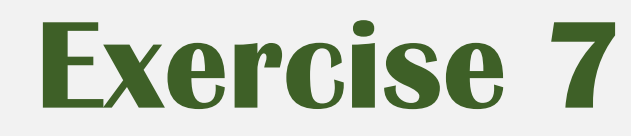

- 1. Generate the Following table
- 2. Set the table width to 70% of the text width:

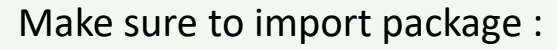

- \usepackage{adjustbox}
- \usepackage{multirow}

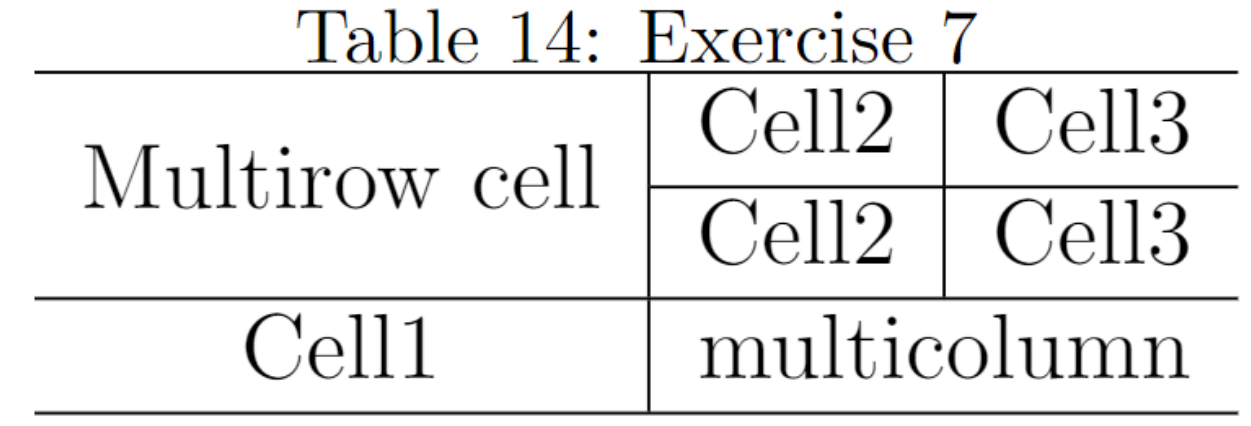

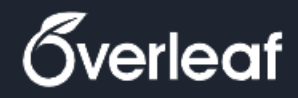

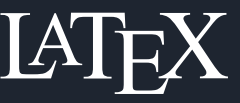

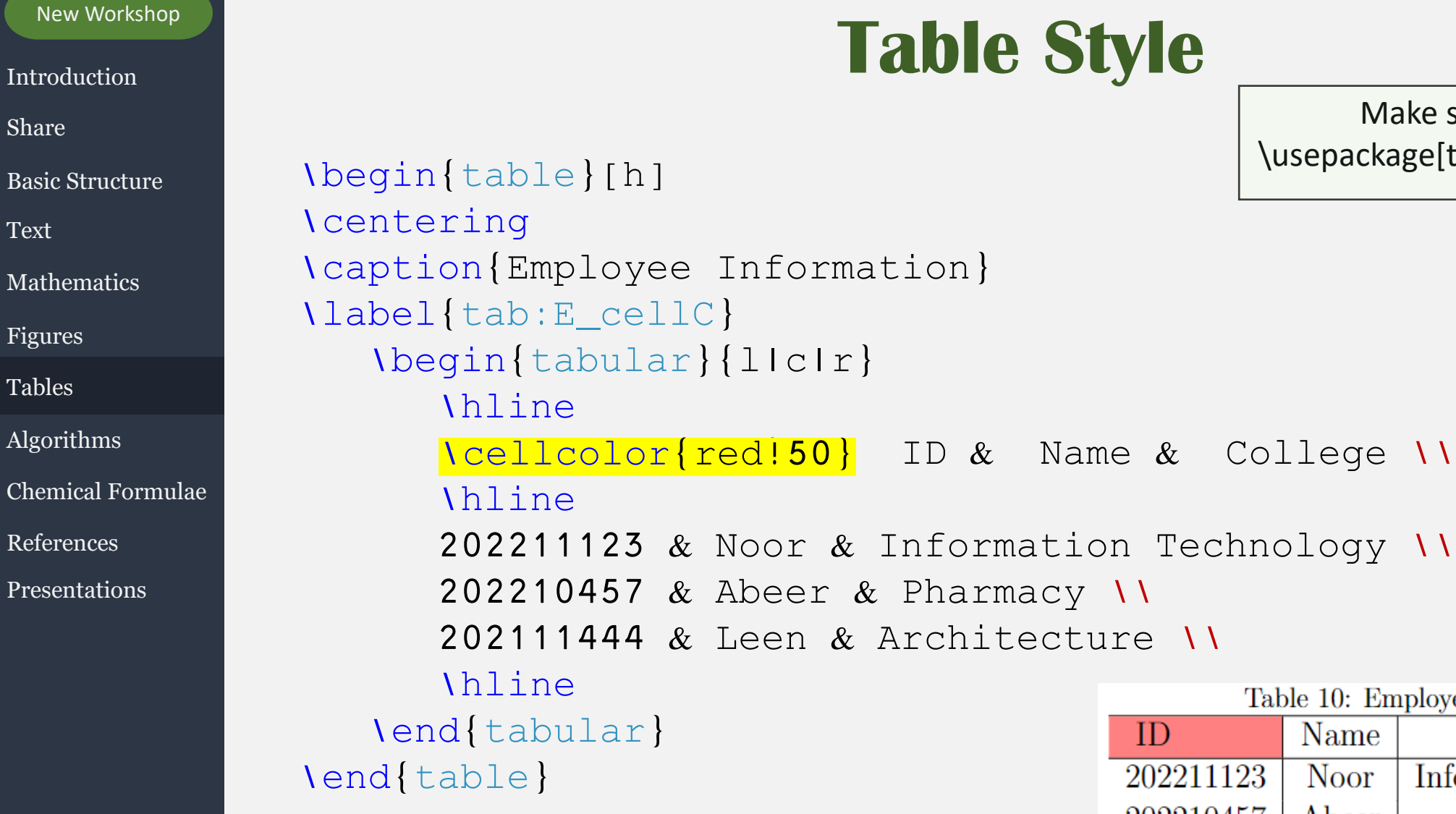

## **Table Style**

Make sure to import \usepackage[table]{xcolor}package

> **The Ted**  $\Box$  green  $\blacksquare$  blue  $\Box$  cyan  $\Box$  magenta  $\Box$  yellow black  $\Box$  gray  $\Box$  white darkgray  $\Box$ lightgray  $\Box$ brown **1** lime olive orange  $\Box$  pink purple  $\Box$  teal violet

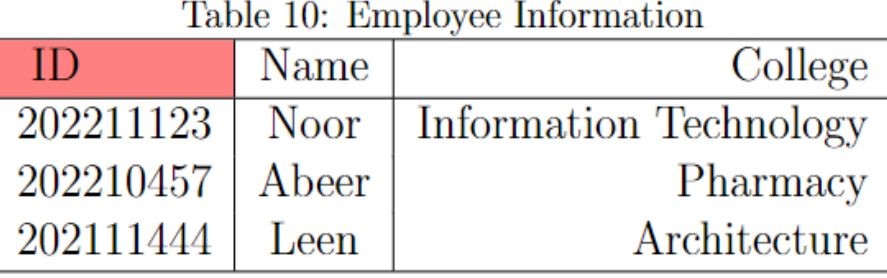

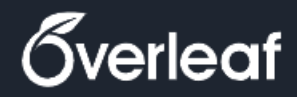

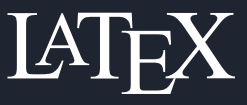

- Introduction
- Share
- Basic Structure
- Text
- Mathematics
- Figures
- Tables
- Algorithms
- Chemical Formulae
- References
- Presentations

## **Table Style**

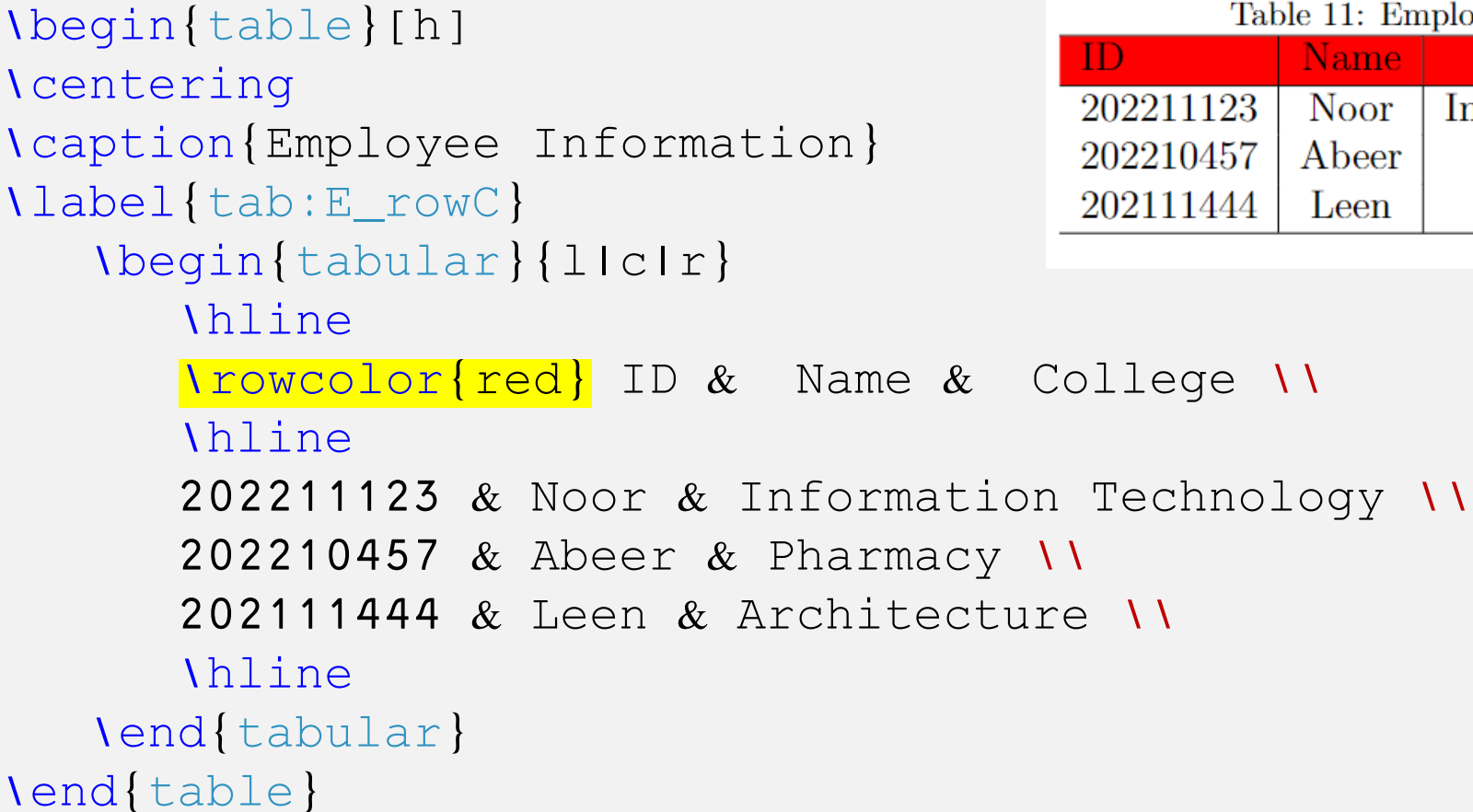

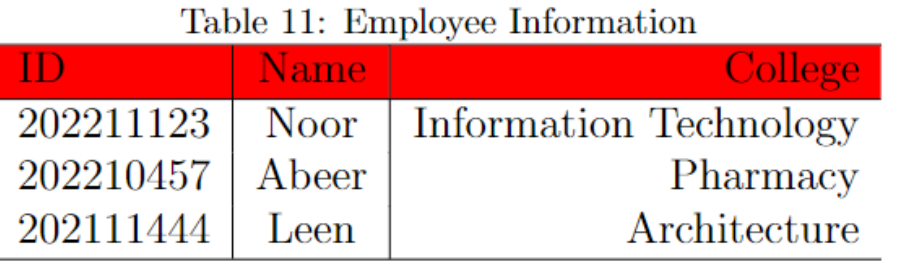

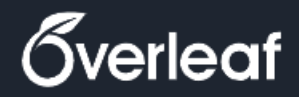

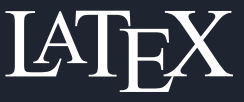

Introduction

Share

Basic Structure

Text

Mathematics

Figures

Tables

Algorithms

Chemical Formulae

References

Presentations

## **Table Style**

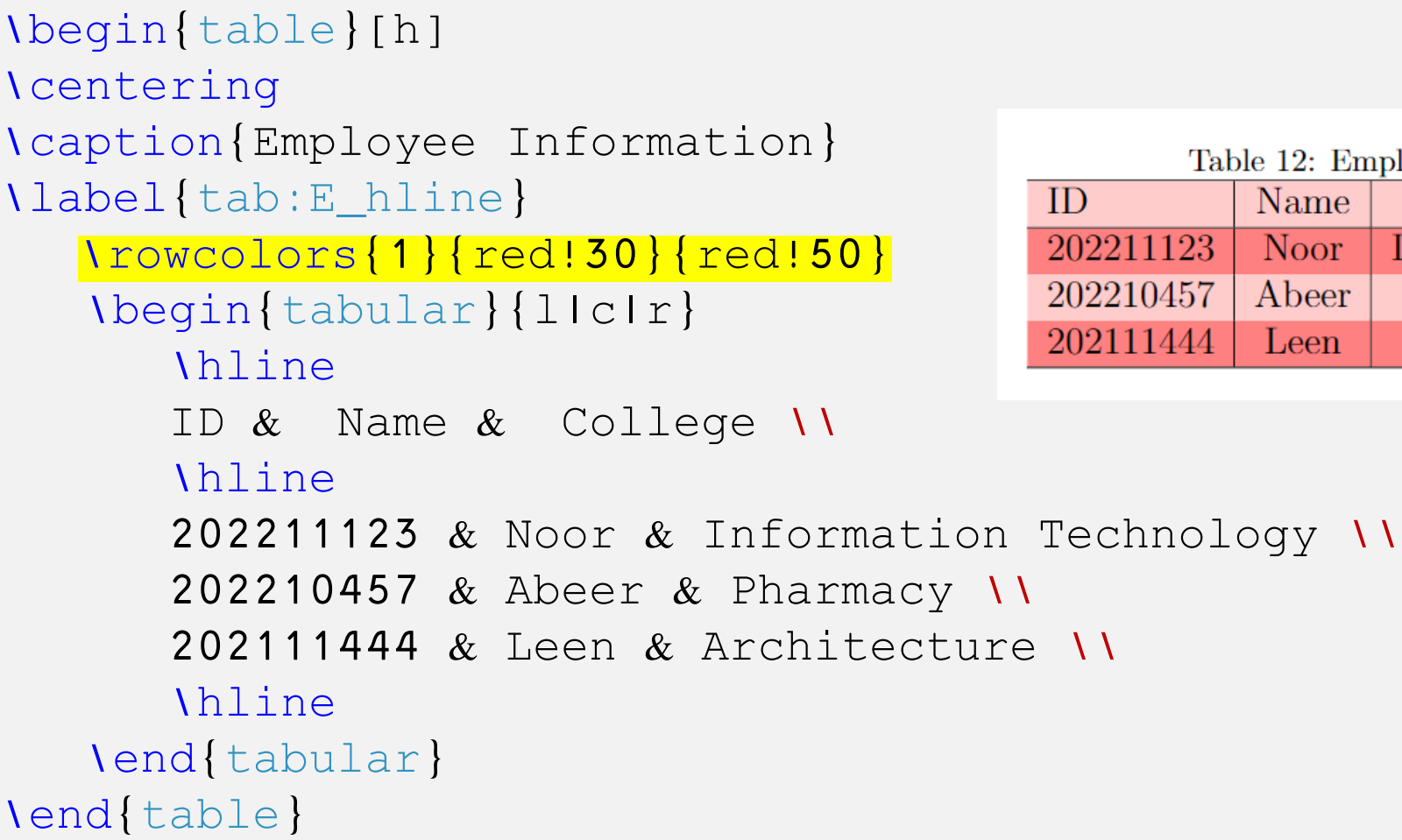

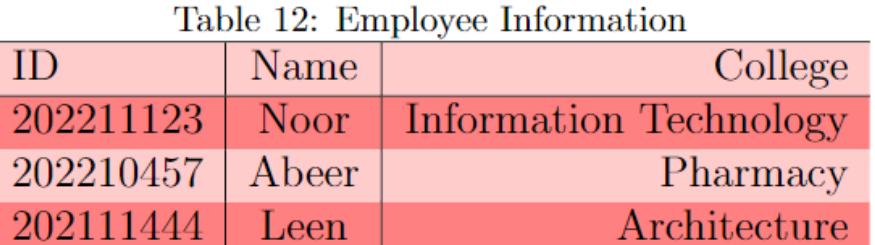

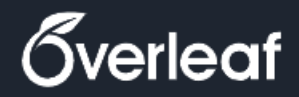

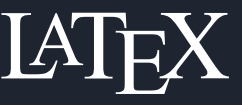

College

Pharmacy

Architecture

Table 13: Employee Information

### New Workshop

- Introduction
- Share
- Basic Structure
- **Text**
- Mathematics
- Figures
- Tables
- Algorithms
- Chemical Formulae
- References
- Presentations

## **Table Style**

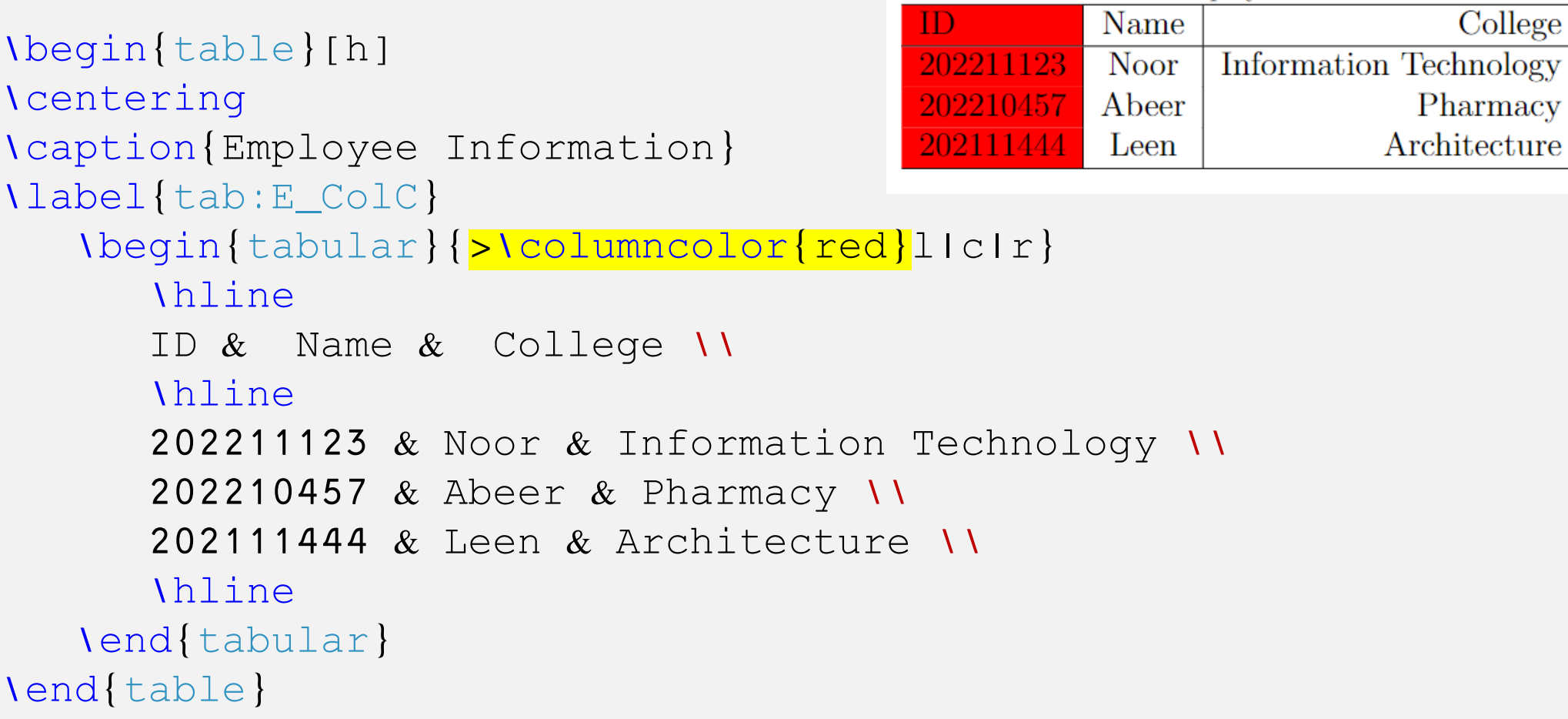

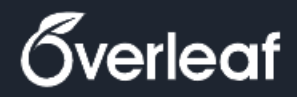

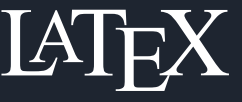

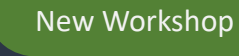

- Introduction
- Share
- Basic Structure
- **Text**
- Mathematics
- Figures
- Tables
- Algorithms
- Chemical Formulae
- References
- Presentations

## **Online Table generator**

<https://www.tablesgenerator.com/>

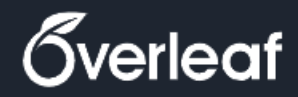

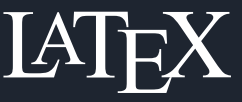

- Introduction Share
- Basic Structure
- Text
- Mathematics
- Figures
- Tables
- Algorithms
- Chemical Formulae
- References
- Presentations

## **From Excel to Latex**

- 1. [Download Excel2Latex add-in from https://ctan.org/tex](https://ctan.org/tex-archive/support/excel2latex?lang=en)archive/support/excel2latex?lang=en or <https://softfamous.com/postdownload-file/excel2latex/6510/2212/>
- 2. Add the Add-in to Microsoft Excel.
- 3. Create a table.
- 4. Export the table in latex format.
- 5. Add \usepackage{booktabs} to the latex document.

# **Exercise 8**

Make sure to import \usepackage[table]{xcolor}package

- 1. Generate the Following table:
	- Use 30 % of the red color for the odd rows (starting from the 3<sup>rd</sup> row)
	- Use 20% of the blue color for the even rows (starting from the  $2<sup>nd</sup>$  row)
	- Use 40% of the gray color for the 2<sup>nd</sup> cell in the first-row

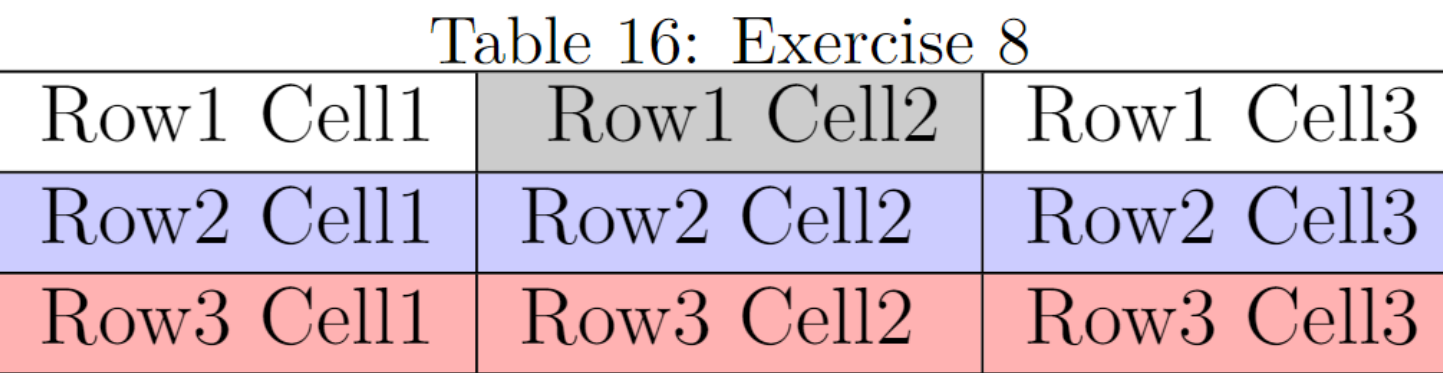

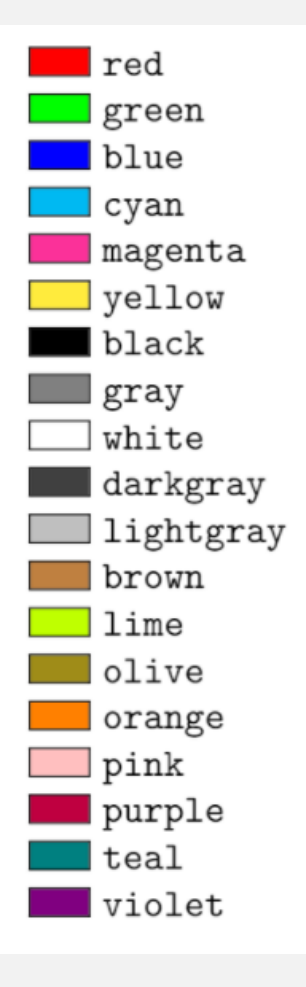

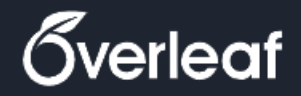

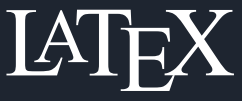

Introduction Basic Structure Share

**Text** 

Mathematics

Figures

Tables

Algorithms

Chemical Formulae

References

Presentations

## **Pseudo code Algorithms**

\begin{algorithm} \caption{Algorithm with caption} \label{alg:generic} \begin{algorithmic} \State \$i \gets 10\$ \While {\$ i > 10 \$} \State statement \If {condition} \State statement \Else \State statement \EndIf \EndWhile \end{algorithmic} \end{algorithm}

**Algorithm 1** An algorithm with caption  $i \leftarrow 10$ while  $i > 10$  do statement **if** condition then statement else statement end if end while

Make sure to import package :

- \usepackage{algorithm}
- \usepackage{algpseudocode}

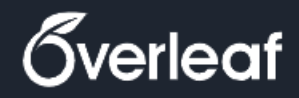

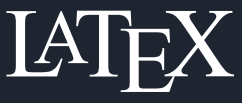

- Introduction Basic Structure Share
- **Text**
- Mathematics

```
Figures
```

```
Tables
```

```
Algorithms
Chemical Formulae
```

```
Presentations
```
References

## **If else statement**

```
\begin{algorithm}
\caption{Algorithm with caption}
\label{alg:IfElse}
\begin{algorithmic}[1]
    \If {condition}
       \State statement
    \Else
       \State statement
    \EndIf
\end{algorithmic}
\end{algorithm}
```
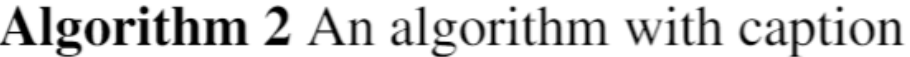

- $1:$  if condition then
- statement  $2:$
- $3:$  else
- statement 4:
- $5:$  end if

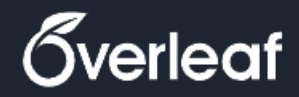

Introduction

Basic Structure

Mathematics

Text

Share

Figures

Tables

Algorithms

References

Presentations

Chemical Formulae

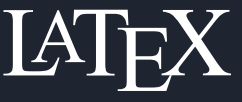

# **While Loop**

```
\begin{algorithm}
\caption{Algorithm with caption}
\label{alg:While}
\begin{algorithmic}[1]
    \While {$ i > 10 $}
       \State statement1
       \State statement2
    \EndWhile
\end{algorithmic}
\end{algorithm}
```
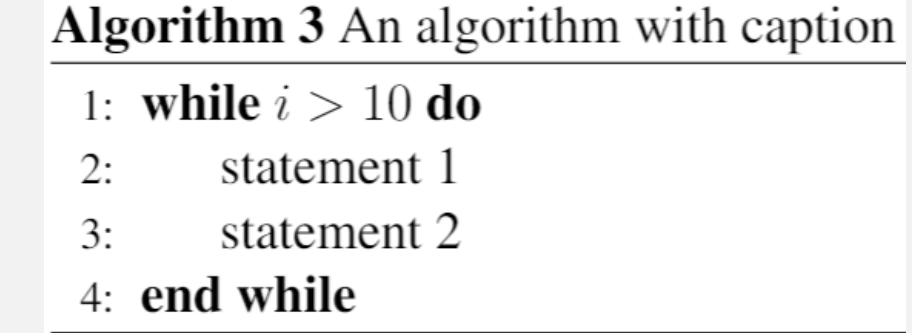

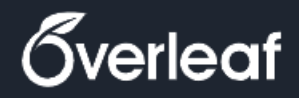

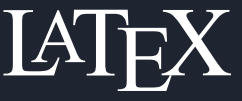

- Introduction Share
- Basic Structure
- Text
- Mathematics
- Figures
- Tables
- Algorithms Chemical Formulae
- References
- Presentations

# **For Loop**

```
\begin{algorithm}
\caption{Algorithm with caption}
\label{alg:For}
\begin{algorithmic}[1]
    \For{variable from 1 to n}
       \State statement1
       \State statement2
    \EndFor
\end{algorithmic}
\end{algorithm}
```
### **Algorithm 4** An algorithm with caption

- 1: for variable from 1 to  $\mathbf{n}$  do
- Statement<sub>1</sub>  $2:$
- Statement<sub>2</sub>  $3:$
- 4: end for

## **Exercise 9**

### 1. Write the following Algorithm using Latex:

Algorithm 5 An algorithm of exercise 9 of the Latex workshop 1:  $X \leftarrow 1$ 2:  $Y \leftarrow y$  $3: Z \leftarrow n$ 4: while  $Z \neq 0$  do if  $Z$  is even then  $5:$  $Y \leftarrow Y \times Y$ 6:  $Z \leftarrow \frac{Z}{2}$  $7:$ else if  $Z$  is odd then 8:  $X \leftarrow X \times Y$  $9:$  $Z \leftarrow Z - 1$  $10:$ end if  $11:$ 12: end while

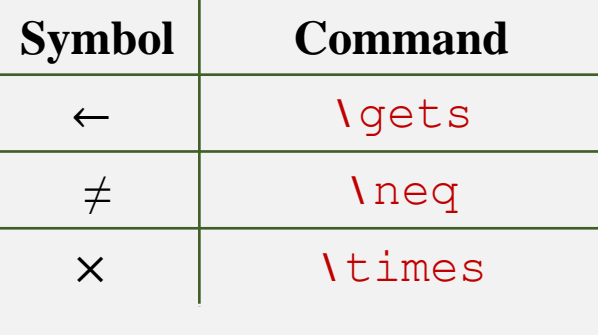

Make sure to import package :

- \usepackage{algorithm}
- \usepackage{algpseudocode}

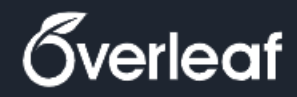

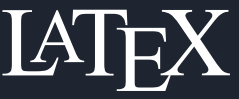

- Introduction Share
- Basic Structure
- Text
- Mathematics
- Figures
- Tables
- Algorithms
- Chemical Formulae
- References
- Presentations

## **Chemical Formulae**

### **The chemical Formulae Package**

Load the Chemical formulae package using the command

\usepackage[version=4]{mhchem}

#### **Basic Syntax**  $\left( 2\right)$

\ce{ The Chemical Formula }

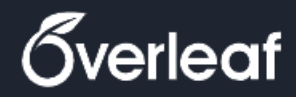

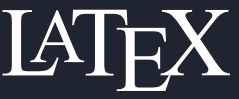

- Introduction
- Share
- Basic Structure
- Text
- Mathematics
- Figures
- Tables
- Algorithms
- Chemical Formulae

• Output :

 $A \rightarrow B$ 

 $\lceil \csc{A - > B} \rceil$ 

• Latex :

- References
- Presentations

## **Reaction Arrows**

## To the right **Double Ended**

- Output :
	- $A \leq B$
- Latex :
	- $\lceil \csc{A} \rceil \rceil$   $\lceil \csc{A} \rceil$   $\lceil \csc{B} \rceil$
- **Reversible**   $\left(3\right)$
- Output :
	- $A \rightleftharpoons B$
- Latex :
	- $\lceil \operatorname{Ce} \nolimits \rceil$  A  $\leq > B$   $\}$

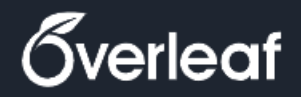

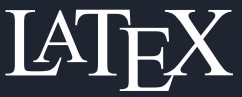

Introduction

Share

Basic Structure

Text

Mathematics

Figures

Tables

Algorithms

Chemical Formulae

References

Presentations

## **Reaction Arrows – Text Above/below**

#### **Basic Syntax**  $\left( \begin{array}{c} \textbf{1} \end{array} \right)$

 $\lceil \text{Ce}\{\text{A}\rceil - \text{P}\{\text{Text Above}\}\rceil + \lceil \text{Text Below}\rceil\} \rceil$  B

#### **Example**  $\left( 2\right)$

• Output :

 $A \stackrel{\text{up}}{\longrightarrow} B$ <mark>down</mark>

• Latex :

 $\lceil \csc{A} \rceil - \frac{\lceil \{up\} \rceil}{\lceil \{up\} \rceil} \rceil$  [ $\{down\}$ ] B}

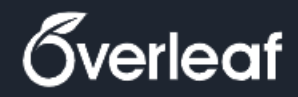

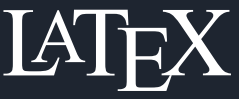

- Introduction
- Share
- Basic Structure
- Text
- Mathematics
- Figures
- Tables
- Algorithms
- Chemical Formulae
- References
- Presentations

## **Precipitate and Gas**

**Precipitate Gas**  $\blacksquare$ 

- Output :  $A \rightarrow B \downarrow$
- Latex :  $\text{Vec}\{A \rightarrow B \, \overline{v}\}\$

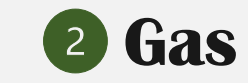

- Output :  $A \rightarrow B \uparrow$
- Latex :  $\operatorname{Vec}\{A \rightarrow B \$

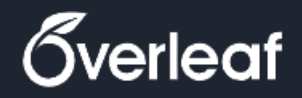

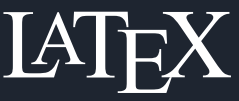

Introduction Share

Basic Structure

Text

Mathematics

Figures

Tables

Algorithms

Chemical Formulae

References

Presentations

# **The physical state of matter**

• Output :

 $A \rightarrow B(l)$ 

• Latex :

 $\lceil \text{ce}(A \rightarrow B(1) \rceil \rceil)$ 

## Liquid **and Aqueous**

- Output :
	- $A(\mathfrak{a}\mathfrak{q}) \rightarrow B$   $A(\mathfrak{g}) \rightarrow B$
- Latex :

 $\lceil \operatorname{Vec}\{\begin{array}{c} A \ (aq) \rightarrow B \} \end{array} \rceil$   $\lceil \operatorname{Ce}\{\begin{array}{c} A(g) \rightarrow B \} \end{array} \rceil$ 

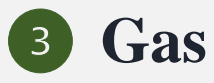

- Output :
- Latex :

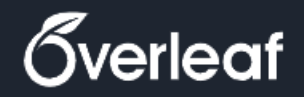

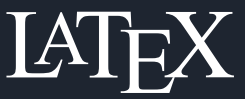

- Introduction Basic Structure Text Share
- Mathematics
- Figures
- Tables
- Algorithms
- Chemical Formulae
- References
- Presentations

## **Subscript, charge and Coefficient (1 of 2)**

- **Subscript**
	- Output :  $A_2$
	- Latex:  $\{A \mid 2\}$
- **Subscript for a Compound**
	- Output :  $(AB)_2$
	- Latex: \ce{ <mark>(</mark>AB <mark>)</mark>2 }
- **Charge (Case 1)**
	- Output : A<sup>-</sup>
	- Latex:  $\{A \}$
- **Charge (Case 2)**  $\begin{pmatrix} 2 \end{pmatrix}$ 
	- Output :  $A^2$
	- Latex:  $\{A \wedge 2 \}$

#### **Charge for a Compound**  $\left(3\right)$

- Output :  $[AB]^2$ <sup>-</sup>
- Latex:  $\text{Vec} \left\{ \text{[AB]}^{\wedge} 2 \cdot \right\}$

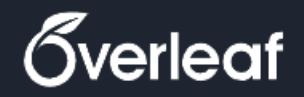

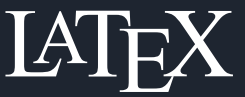

- Introduction Basic Structure Share
- **Text**
- Mathematics
- Figures
- Tables
- Algorithms
- Chemical Formulae
- References
- Presentations

## **Subscript, charge and Coefficient (2 of 2)**

## **Subscript and charge**

- Output :  $A_3^2$
- Latex:  $\{ \text{Re}\{ \text{Re}\} \wedge \text{Re} \}$

#### **Coefficient**  $\begin{pmatrix} 2 \end{pmatrix}$

- Output :  $2A_3^2$ <sup>-</sup>
- Latex: *\ce*{ 2A3^2 }

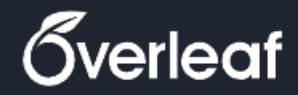

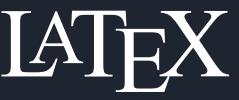

### **Introduction** Share

Basic Structure

Text

Mathematics

Figures

Tables

Algorithms

Chemical Formulae References

Presentations

## **Chemical Formula**

## **The Expected Output**

 $2H_2(g) + O_2(g) \rightarrow 2H_2O(l)$ 

**Latex**  $\begin{pmatrix} 2 \end{pmatrix}$ 

 $\lceil \text{ce} \{ 2H2(g) + O2(g) \rightarrow 2H2O(1) \} \rceil$ 

## **Exercise 10**

1. Write the following Chemical Formulae:

## $Zn + Ag(NO_3)_2 \rightarrow Zn(NO_3)_2 + Ag$

## $Na^{+} + Cl^{-} + Ag^{+} + NO_{3}^{-} \rightarrow AgCl + Na^{+} + NO_{3}^{-}$

Make sure to import package \usepackage[version=4]{mhchem}
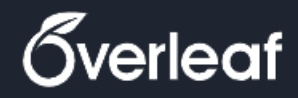

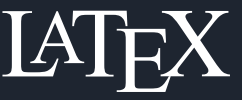

### New Workshop

- Introduction Share
- Basic Structure
- Text
- Mathematics
- Figures
- Tables
- Algorithms
- Chemical Formulae
- References
- Presentations

## **References**

### **Cross-referencing C**<sup>1</sup> **P** Citation

- 1. Refer to document section, image, table, equation, etc.
- \ref{label\_name}

- 1. Reference others work.
- 2. Can be exported from (BibTex)
	- 1. google scholar
	- 2. Journal website
	- 3. Conference website

\cite{cite\_name}

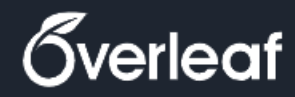

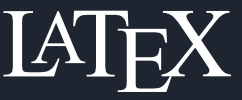

### New Workshop

- Introduction Share
- Basic Structure
- Text
- Mathematics
- Figures
- Tables
- Algorithms
- Chemical Formulae
- References
- Presentations

## **Presentations**

- 1. Different templets are available for direct use
- 2. Uses beamer class
- \documentclass{beamer}

# **Presentation Outline slide**

\begin{frame}

\frametitle{Outline}

\tableofcontents

\end{frame}

https://deic.uab.cat/~iblanes/beamer\_gallery/index.html